**Benq** MP512/MP513/MP522 Projecteur numérique Manuel d'utilisation

# Bienvenue

# Table des matières

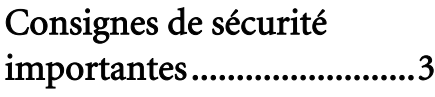

[Introduction........................7](#page-6-0)

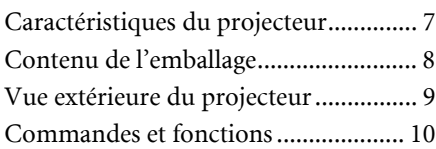

## Positionnement du [projecteur ..........................14](#page-13-0)

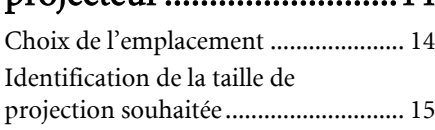

# [Connexion.........................19](#page-18-0)

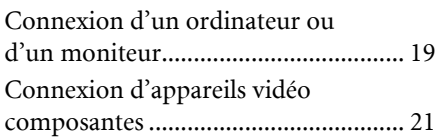

# [Fonctionnement ...............25](#page-24-0)

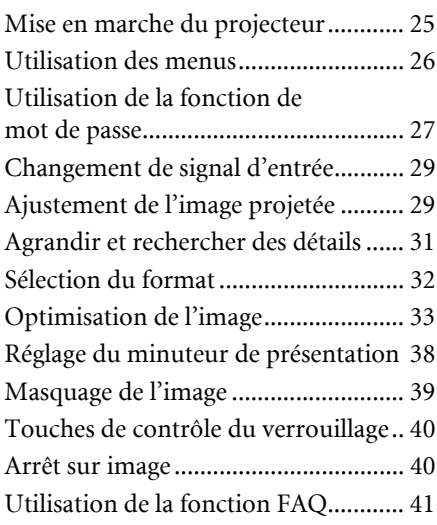

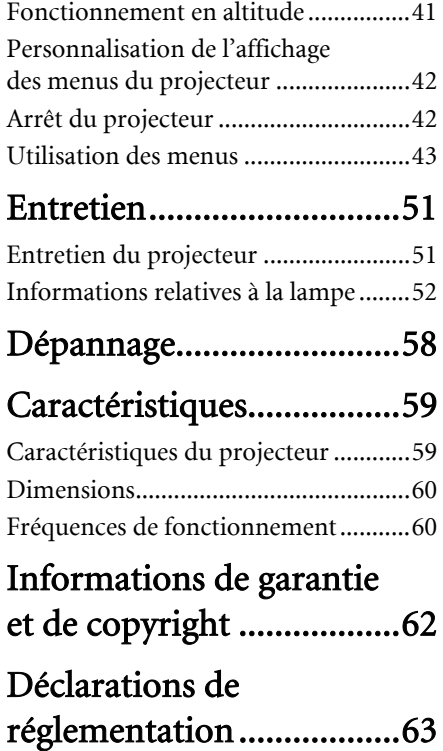

# <span id="page-2-0"></span>Consignes de sécurité importantes

Votre projecteur a été conçu et testé conformément aux normes de sécurité les plus récentes en matière d'équipements informatiques. Cependant, pour assurer une utilisation sans danger, il est important de suivre les instructions de ce manuel ainsi que celles apposées sur le produit.

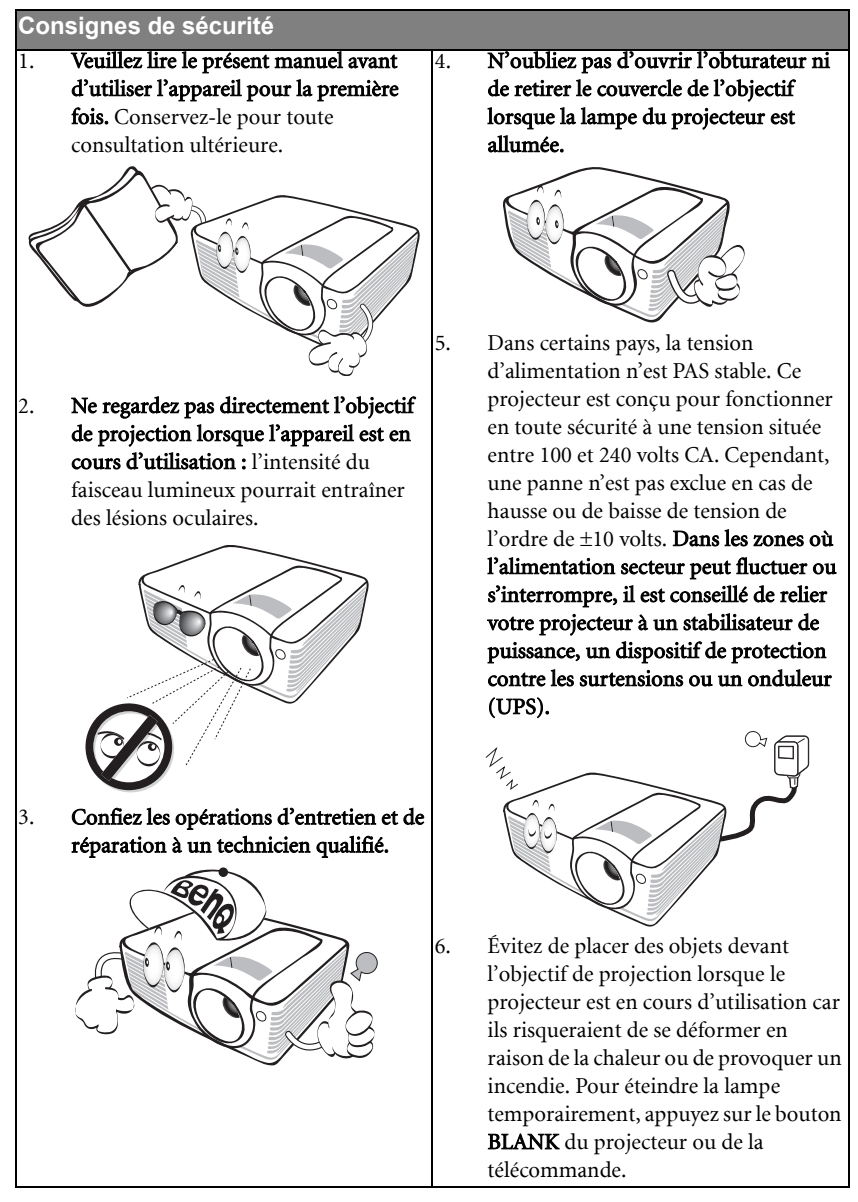

#### **Consignes de sécurité (suite)**

7. La lampe atteint une température très élevée lorsque l'appareil est en cours d'utilisation. Attendez que le projecteur ait refroidi (environ 45 minutes) avant de retirer la lampe pour la remplacer.

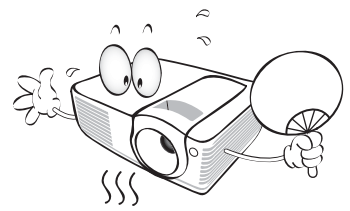

8. N'utilisez pas la lampe au-delà de sa durée de vie nominale. Une utilisation excessive des lampes pourrait entraîner leur éclatement.

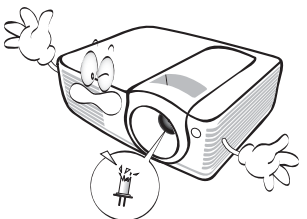

9. Ne remplacez jamais la lampe ni aucun composant électronique tant que le projecteur n'est pas débranché.

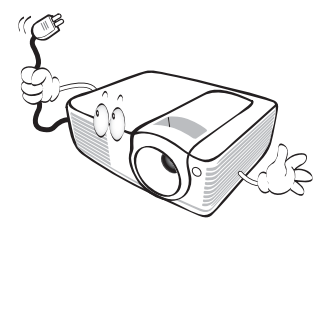

10. Ne posez pas cet appareil sur un chariot, un support ou une table instable. Il risquerait de tomber et d'être sérieusement endommagé.

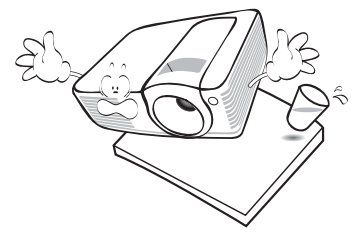

11. N'essayez en aucun cas de démonter l'appareil. Un courant de haute tension circule à l'intérieur de votre appareil. Tout contact avec certaines pièces peut présenter un danger de mort. La seule pièce susceptible d'être manipulée par l'utilisateur est la lampe, elle-même protégée par un couvercle amovible.

> Vous ne devez en aucun cas démonter ou retirer quelque autre protection que ce soit. Ne confiez les opérations d'entretien et de réparation qu'à un technicien qualifié.

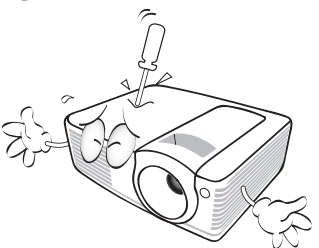

12. De l'air chaud et une odeur particulière peuvent s'échapper de la grille de ventilation lorsque le projecteur est sous tension. Il s'agit d'un phénomène normal et non d'une défaillance.

## **Consignes de sécurité (suite)**

- 13. Évitez de placer le projecteur dans l'un des environnements ci-dessous.
	- Espace réduit ou peu ventilé. L'appareil doit être placé à une distance minimale de 50 cm des murs ; l'air doit pouvoir circuler librement autour du projecteur.
	- Emplacements soumis à des températures trop élevées, par exemple dans une voiture aux vitres fermées.
	- Emplacements soumis à un taux d'humidité excessif, poussiéreux ou enfumés risquant de détériorer les composants optiques, de réduire la durée de vie de l'appareil ou d'assombrir l'image.

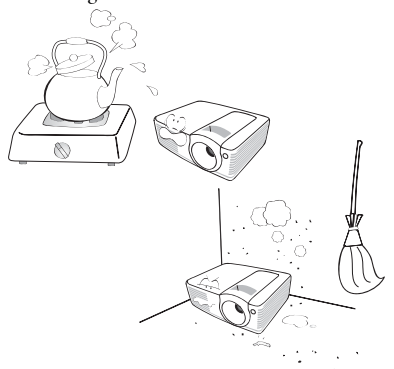

- Emplacements situés à proximité d'une alarme incendie.
- Emplacements dont la température ambiante dépasse 40°C / 104°F.
- Lieux où l'altitude excède 3000 mètres (10000 pieds).

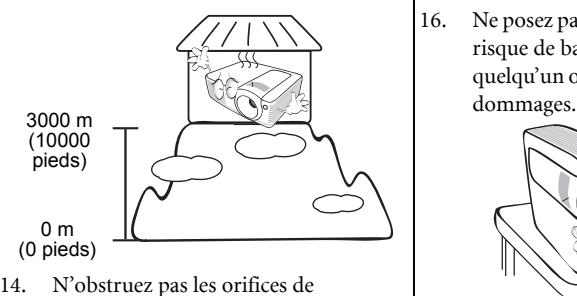

- ventilation.
	- Ne placez pas le projecteur sur une couverture, de la literie ou toute autre surface souple.
- Ne recouvrez pas le projecteur avec un chiffon ni aucun autre élément.
- Ne placez pas de produits inflammables à proximité du projecteur.

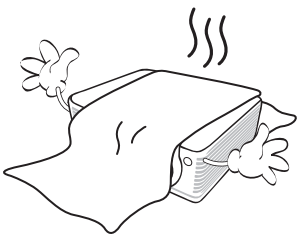

Une importante obstruction des orifices de ventilation peut entraîner une surchauffe du projecteur qui risque alors de prendre feu.

- 15. Placez toujours le projecteur sur une surface plane et horizontale avant de l'utiliser.
	- Ne mettez pas l'appareil sous tension lorsqu'il est placé sur une surface inclinée à plus de 10 degrés sur la gauche ou la droite ou à plus de 15 degrés vers l'avant ou l'arrière. Une inclinaison trop importante du projecteur peut être à l'origine de dysfonctionnements, voire d'une détérioration de la lampe.

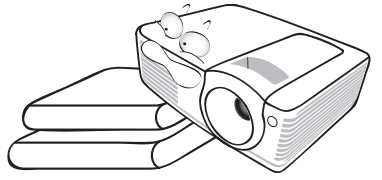

16. Ne posez pas le projecteur sur le flanc. Il risque de basculer et de blesser quelqu'un ou encore de subir de sérieux

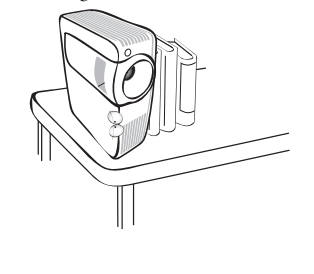

#### **Consignes de sécurité (suite)**

17. Ne vous appuyez pas sur le projecteur et n'y placez aucun objet. Une charge trop élevée risque non seulement d'endommager le projecteur, mais également d'être à l'origine d'accidents et de blessures corporelles.

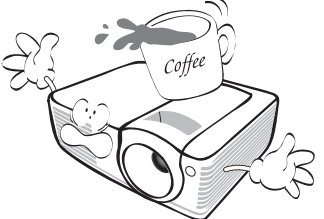

18. Ne placez pas de liquides sur le projecteur, ni à proximité. Tout déversement pourrait être à l'origine d'une panne. Si le projecteur devait être mouillé, débranchez-le de la prise secteur et contactez BenQ pour une réparation.

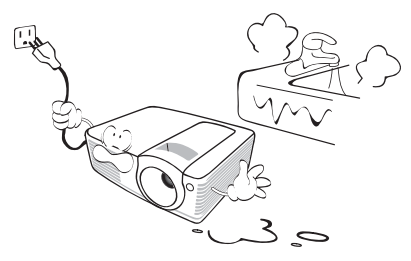

19. Cet appareil peut afficher des images renversées pour des configurations de montage au plafond.

> **Pour garantir une installation fiable du projecteur, veuillez utiliser le kit de montage au plafond BenQ.**

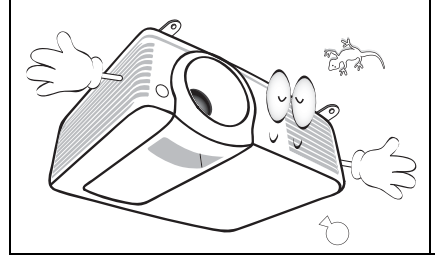

## $\langle \cdot | \cdot \rangle$  Fixation du projecteur au plafond

Souhaitant que votre expérience d'utilisation du projecteur BenQ soit entièrement positive, nous souhaitons attirer votre attention sur les notions de sécurité suivantes, afin d'éviter des dommages possibles aux personnes et aux objets.

Si vous avez l'intention de fixer votre projecteur au plafond, nous vous recommandons fortement d'utiliser le kit de montage au plafond spécialement conçu pour le projecteur BenQ, et de vous assurer qu'il est correctement installé.

Si vous utilisez un kit de montage au plafond d'une autre marque que BenQ, il existe un risque de sécurité lié à l'éventuelle chute du projecteur due à un mauvais attachement, lui-même imputable à des vis de diamètre ou de longueur inadaptés.

Vous pouvez acheter un kit de montage au plafond pour votre projecteur BenQ à l'endroit où vous avez acheté ce dernier. BenQ recommande d'acheter également un câble de sécurité compatible avec un verrou Kensington et de l'attacher à la fois à la fente de verrouillage Kensington du projecteur et à la base du support de fixation au plafond. Il contribuerait à retenir le projecteur au cas où son attachement au support de fixation au plafond venait à se desserrer.

# <span id="page-6-0"></span>Introduction

# <span id="page-6-1"></span>Caractéristiques du projecteur

D'une convivialité sans pareille, ce projecteur à moteur optique hautes performances garantit une projection fiable en toute simplicité.

Il présente les caractéristiques suivantes.

- Correction de la couleur du support de projection permettant la projection sur des surfaces de différents coloris prédéfinis
- Recherche auto rapide qui accélère le processus de détection du signal
- Fonction sélectionnable de protection par mot de passe
- Jusqu'à 11 ensembles de modes d'image, offrant des choix multiples quel que soit le type de projection
- Gestion couleur 3D permettant des ajustements de couleurs vous convenant
- Fonction de refroidissement rapide pour refroidir le projecteur plus rapidement
- Minuteur de présentation pour un meilleur contrôle du temps pendant les présentations
- Réglage automatique d'une simple pression, permettant d'optimiser la qualité de l'image
- Correction trapézoïdale numérique permettant de redonner aux images déformées un aspect normal
- Commande de réglage de l'équilibre des couleurs pour l'affichage de données ou vidéo
- Lampe de projection à forte luminosité
- Capacité d'affichage de 16,7 millions de couleurs
- Menus d'affichage à l'écran multilingues
- Choix entre le mode normal et le mode d'économie d'énergie pour réduire la consommation d'énergie
- Composant de compatibilité HDTV (YPbPr)

Le MP513/MP522 présente les caractéristiques suivantes.

- Zoom manuel de haute qualité
- **La luminosité apparente de l'image projetée varie selon l'éclairage ambiant et les réglages de contraste/luminosité du signal sélectionné. Elle est proportionnelle à la distance de projection.**
	- **La luminosité de la lampe décroît avec le temps et varie en fonction des fabricants. Ce phénomène est tout à fait normal.**

## <span id="page-7-0"></span>Contenu de l'emballage

Déballez le colis avec précaution et vérifiez qu'il contient tous les éléments mentionnés cidessous. Si l'un de ces éléments fait défaut, contactez votre revendeur.

## Accessoires fournis

**Les accessoires fournis dépendent de votre région et peuvent présenter des différences par rapport aux accessoires illustrés.**

**\*La carte de garantie et le manuel de sécurité ne sont fournis que dans certaines régions. Veuillez contacter votre revendeur pour des informations détaillées.**

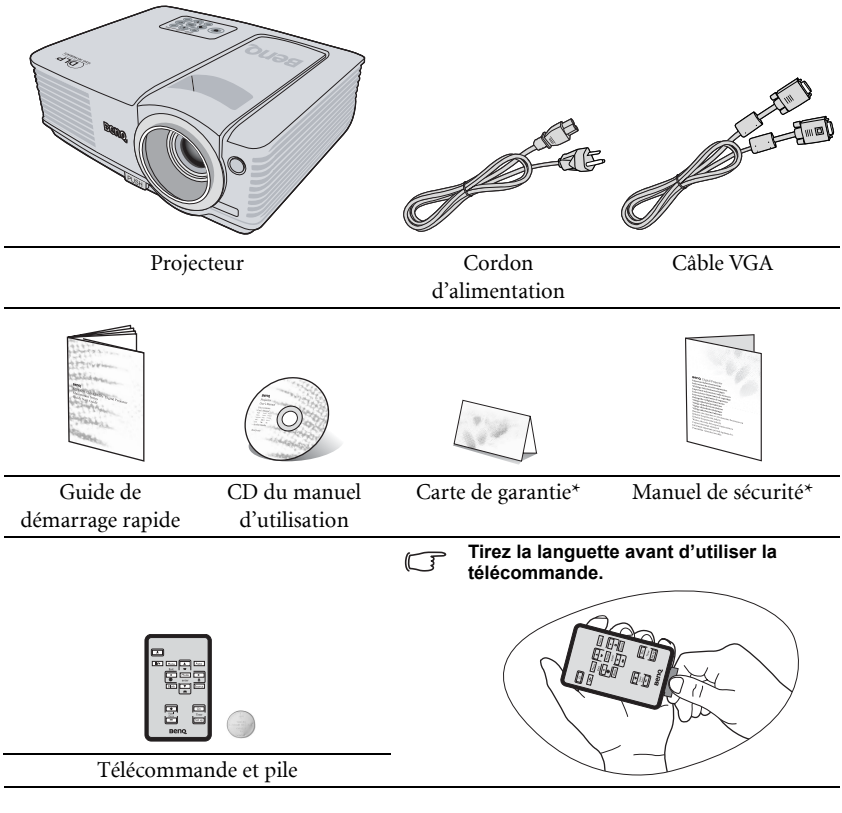

## Accessoires disponibles en option

- 1. Lampe supplémentaire
- 2. Kit de montage au plafond
- 3. Presentation Plus
- 4. Câble RS-232

## <span id="page-8-0"></span>Vue extérieure du projecteur

# Face avant / supérieure **[1](#page-8-6)** ≁ਨੋ **[2](#page-8-7) [5](#page-8-5) [3](#page-8-1) [6](#page-8-4) [7](#page-8-3) [4](#page-8-2)**

#### Face arrière/inférieure

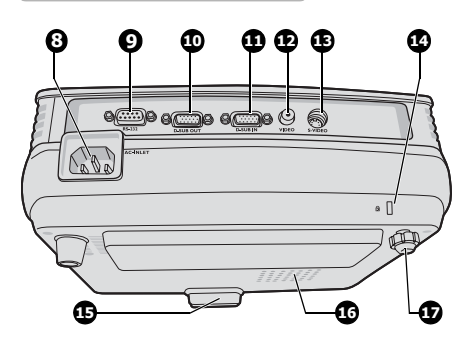

- <span id="page-8-6"></span>1. Tableau de commande externe (Voir ["Projecteur" à la page 10](#page-9-1) pour plus d'informations.)
- <span id="page-8-7"></span>2. Système de ventilation (sortie d'air chaud)
- <span id="page-8-1"></span>3. Bouton à dégagement rapide
- <span id="page-8-2"></span>4. Couvercle de l'objectif
- <span id="page-8-5"></span>5. Molettes de mise au point et de zoom (La molette de zoom n'est pas disponible avec le MP512.)
- <span id="page-8-4"></span>6. Capteur à infrarouge avant
- <span id="page-8-3"></span>7. Lentille de projection
- <span id="page-8-16"></span>8. Prise du cordon d'alimentation secteur
- <span id="page-8-15"></span>9. Port de commande RS-232
- <span id="page-8-14"></span>10. Sortie de signal RVB
- <span id="page-8-13"></span>11. Entrée de signal RVB (PC)/vidéo composantes (YPbPr/YCbCr)
- <span id="page-8-12"></span>12. Entrée vidéo
- <span id="page-8-11"></span>13. Entrée S-Vidéo
- <span id="page-8-10"></span>14. Prise pour verrou de sûreté Kensington
- <span id="page-8-8"></span>15. Pied à dégagement rapide
- <span id="page-8-17"></span>16. Couvercle de la lampe
- <span id="page-8-9"></span>17. Pied de réglage arrière

# <span id="page-9-0"></span>Commandes et fonctions

## <span id="page-9-1"></span>Projecteur

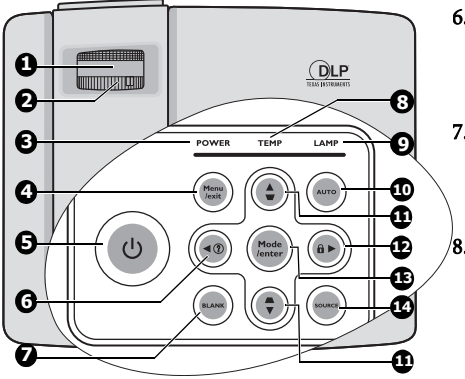

#### <span id="page-9-2"></span>1. Molette de mise au point

Règle la mise au point de l'image projetée. Voir ["Réglage fin de la taille et de la netteté](#page-29-1)  [de l'image" à la page 30](#page-29-1) pour plus d'informations.

#### <span id="page-9-9"></span>2. Molette de zoom

Permet de régler la taille de l'image. Voir ["Réglage fin de la taille et de la netteté de](#page-29-1)  [l'image" à la page 30](#page-29-1) pour plus d'informations. (La molette de zoom n'est pas disponible avec le MP512.)

#### <span id="page-9-3"></span>3. POWER (Voyant de l'alimentation) S'allume ou clignote lorsque le projecteur est en cours d'utilisation. Voir ["Voyants" à](#page-56-0)  [la page 57](#page-56-0) pour plus d'informations.

#### <span id="page-9-4"></span>4. Menu/Exit

Permet d'activer l'affichage des menus à l'écran. Retourne au menu précédent de l'affichage des menus à l'écran, quitte et enregistre les paramètres de menu.

Voir ["Utilisation des menus" à la page 26](#page-25-1) pour plus d'informations.

## <span id="page-9-5"></span>5. **b** Alimentation

Permet de faire basculer le projecteur entre les modes veille et activé.

Voir ["Mise en marche du projecteur" à la](#page-24-2)  [page 25](#page-24-2) et ["Arrêt du projecteur" à la page 42](#page-41-2) pour plus d'informations.

## <span id="page-9-6"></span>6.  $\blacktriangleleft$  Gauche/  $\textcircled{?}$

Démarre la fonction FAQ. Voir ["Utilisation de la fonction FAQ" à la](#page-40-2)  [page 41](#page-40-2) pour plus d'informations.

#### <span id="page-9-13"></span>7. BLANK

Permet de masquer l'image à l'écran. Voir ["Masquage de l'image" à la page 39](#page-38-1) pour plus d'informations.

#### <span id="page-9-10"></span>8. TEMP (Voyant d'avertissement de surchauffe)

S'allume en rouge lorsque la température du projecteur est trop élevée. Voir ["Voyants" à la page 57](#page-56-0) pour plus d'informations.

### <span id="page-9-11"></span>9. LAMP (Voyant de la lampe)

Indique l'état de la lampe. S'allume ou clignote lorsqu'un problème se produit au niveau de la lampe. Voir ["Voyants" à la](#page-56-0)  [page 57](#page-56-0) pour plus d'informations.

#### <span id="page-9-12"></span>10. AUTO

Détermine automatiquement le meilleur paramétrage pour l'image projetée. Voir ["Réglage automatique de l'image" à](#page-29-0)  [la page 30](#page-29-0) pour plus d'informations.

#### <span id="page-9-8"></span>11. Touches Trapèze/Flèches  $(\sqrt{7}/\blacktriangle$  Haut,  $\Box$  /  $\nabla$  Bas)

Permet de corriger manuellement la déformation des images due à l'angle de projection. Voir ["Correction trapézoïdale"](#page-30-1)  [à la page 31](#page-30-1) pour plus d'informations.

### <span id="page-9-7"></span>12.  $\triangleright$  Droite/ $\widehat{\mathsf{n}}$

Active le verrouillage des touches du panneau. Voir ["Touches de contrôle du](#page-39-2)  [verrouillage" à la page 40](#page-39-2) pour plus d'informations.

Lorsque l'affichage des menus à l'écran est activé, les touches [6,](#page-9-6) [11](#page-9-8) et [12](#page-9-7) servent de flèches pour sélectionner les différentes options et effectuer les réglages nécessaires. Voir ["Utilisation des menus" à](#page-25-1)  [la page 26](#page-25-1) pour plus d'informations.

#### <span id="page-10-0"></span>13. Mode/Enter

Sélectionne un mode de configuration de l'image disponible. Voir ["Sélection d'un](#page-32-1)  [mode d'image" à la page 33](#page-32-1) pour plus d'informations.

Active l'élément sélectionné dans le menu à l'écran. Voir ["Utilisation des menus" à la](#page-25-1)  [page 26](#page-25-1) pour plus d'informations.

#### <span id="page-10-1"></span>14. SOURCE

Affiche la barre de sélection de la source. Voir ["Changement de signal d'entrée" à la](#page-28-2)  [page 29](#page-28-2) pour plus d'informations.

## Télécommande

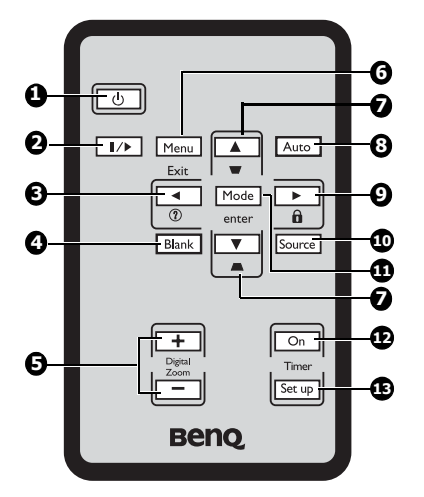

## <span id="page-11-0"></span>1. *b* Alimentation

Permet de faire basculer le projecteur entre les modes veille et activé. Voir ["Mise](#page-24-2)  [en marche du projecteur" à la page 25](#page-24-2) et ["Arrêt du projecteur" à la page 42](#page-41-2) pour plus d'informations.

#### <span id="page-11-2"></span>2. **II/>** Arrêt sur image

Met en pause l'image projetée. Voir ["Arrêt](#page-39-3)  [sur image" à la page 40](#page-39-3) pour plus d'informations.

### <span id="page-11-3"></span>3.  $\triangleleft$  Gauche/ $\binom{?}{?}$

Démarre la fonction FAQ. Voir ["Utilisation de la fonction FAQ" à la](#page-40-2)  [page 41](#page-40-2) pour plus d'informations.

### <span id="page-11-4"></span>4. BLANK

Permet de masquer l'image à l'écran. Voir ["Masquage de l'image" à la page 39](#page-38-1) pour plus d'informations.

### <span id="page-11-5"></span>5. Touches Digital Zoom (+, -)

Agrandissent ou réduisent la taille de l'image projetée. Voir ["Agrandir et](#page-30-2)  [rechercher des détails" à la page 31](#page-30-2) pour plus d'informations.

#### <span id="page-11-8"></span>6. Menu/Exit

Permet d'activer l'affichage des menus à l'écran. Retourne au menu précédent de l'affichage des menus à l'écran, quitte et enregistre les paramètres de menu. Voir ["Utilisation des menus" à la page 26](#page-25-1) pour plus d'informations.

## <span id="page-11-9"></span>7. Touches Trapèze/Flèches  $(\sqrt{7}/\blacktriangle$  Haut,  $\Box$  /  $\nabla$  Bas)

Permet de corriger manuellement la déformation des images due à l'angle de projection. Voir ["Correction](#page-30-1)  [trapézoïdale" à la page 31](#page-30-1) pour plus d'informations.

#### <span id="page-11-11"></span>8. AUTO

Détermine automatiquement le meilleur paramétrage pour l'image projetée. Voir ["Réglage automatique de l'image" à la](#page-29-0)  [page 30](#page-29-0) pour plus d'informations.

## <span id="page-11-6"></span>9.  $\triangleright$  Droite/ $\widehat{\mathsf{n}}$

Active le verrouillage des touches du panneau. Voir ["Touches de contrôle du](#page-39-2)  [verrouillage" à la page 40](#page-39-2) pour plus d'informations.

Lorsque l'affichage des menus à l'écran est activé, les touches [3](#page-11-3), [7](#page-11-9) et [9](#page-11-6) servent de flèches pour sélectionner les différentes options et effectuer les réglages nécessaires. Voir ["Utilisation des menus" à](#page-25-1)  [la page 26](#page-25-1) pour plus d'informations.

### <span id="page-11-1"></span>10. SOURCE

Affiche la barre de sélection de la source. Voir ["Changement de signal d'entrée" à la](#page-28-2)  [page 29](#page-28-2) pour plus d'informations.

### <span id="page-11-10"></span>11. Mode/Enter

En fonction du signal d'entrée sélectionné, sélectionne un mode de configuration de l'image disponible. Voir ["Sélection d'un mode d'image" à la page](#page-32-1)  [33](#page-32-1) pour plus d'informations.

Active l'élément sélectionné dans le menu à l'écran. Voir ["Utilisation des menus" à la](#page-25-1)  [page 26](#page-25-1) pour plus d'informations.

### <span id="page-11-12"></span>12. Timer On

Active ou affiche le minuteur à l'écran en fonction des réglages de minuterie que vous avez définis. Voir ["Réglage du](#page-37-1)  [minuteur de présentation" à la page 38](#page-37-1) pour plus d'informations.

### <span id="page-11-7"></span>13. Timer Setup

Entre directement les réglages du minuteur pour la présentation. Voir ["Réglage du minuteur de présentation" à](#page-37-1)  [la page 38](#page-37-1) pour plus d'informations.

## Portée efficace de la télécommande

Les capteurs à infrarouge (IR) de la télécommande se trouvent à l'avant et à l'arrière du projecteur. La télécommande doit être maintenue à un angle perpendiculaire de 30 degrés par rapport au capteur infrarouge du projecteur pour un fonctionnement optimal. La distance entre la télécommande et les capteurs ne doit pas dépasser 8 mètres (environ 26 pieds).

Assurez-vous qu'aucun obstacle susceptible de bloquer le rayon infrarouge n'est interposé entre la télécommande et le capteur infrarouge du projecteur.

## Remplacement de la pile de la télécommande

- 1. Retirez le support de la pile.
- **Veuillez suivre les instructions illustrées. Poussez le bras de verrouillage tout en retirant le support de la pile.**
	- 2. Insérez une nouvelle pile dans le support. Veillez à ce que le pôle positif de la pile soit placé vers l'extérieur.
	- 3. Replacez le support de la pile dans la télécommande.
	- **Évitez tout environnement où la température et l'humidité sont trop élevées.** 
		- **Si le remplacement de la pile n'a pas été effectué correctement, vous risquez d'endommager la pile.**
		- **Remplacez toujours la pile par une pile du même type ou de type équivalent recommandé par le fabricant.**
		- **Mettez la pile usée au rebut en suivant les instructions du fabricant.**
		- **Ne jetez jamais une pile dans le feu. Il existe un danger d'explosion.**
		- **Si la pile est déchargée ou si vous risquez de ne pas utiliser la télécommande pendant une longue période, retirez la pile afin d'éviter toute dégradation de la télécommande due à une fuite de la pile.**

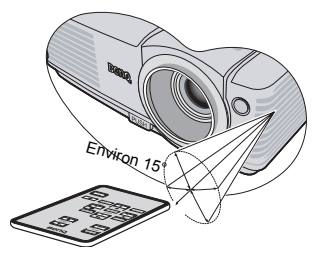

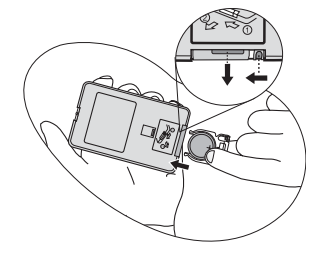

# <span id="page-13-0"></span>Positionnement du projecteur

# <span id="page-13-2"></span><span id="page-13-1"></span>Choix de l'emplacement

Vous pouvez choisir l'emplacement du projecteur en fonction de la disposition de la pièce ou de vos préférences. Tenez compte de la taille et de l'emplacement de votre écran, de l'emplacement d'une prise de courant adéquate, ainsi que de la disposition et de la distance entre le projecteur et les autres appareils.

Votre projecteur a été conçu pour être installé de quatre manières différentes :

#### 1. Sol avant

Sélectionnez ce positionnement lorsque le projecteur est placé près du sol devant l'écran. Il s'agit du positionnement le plus courant lorsqu'une installation rapide et une bonne portabilité sont souhaitées.

### 2. Plafond avant

Sélectionnez ce positionnement lorsque le projecteur est fixé au plafond, à l'envers devant l'écran.

Procurez-vous le kit de montage au plafond BenQ chez votre revendeur afin de fixer votre projecteur au plafond.

#### Sélectionnez Plafond avant dans le menu CONFIG. SYSTÈME: de base > Position du projecteur après avoir allumé le projecteur.

### 3. Sol arrière

Sélectionnez ce positionnement lorsque le projecteur est placé près du sol derrière l'écran.

Cette configuration nécessite un écran de rétroprojection spécial.

#### Sélectionnez Sol arrière dans le menu CONFIG. SYSTÈME: de base > Position du projecteur après avoir allumé le projecteur.

### 4. Plafond arr.

Sélectionnez ce positionnement lorsque le projecteur est fixé au plafond, à l'envers derrière l'écran.

Cette configuration nécessite un écran de rétroprojection spécial ainsi que le kit de montage au plafond BenQ.

#### Sélectionnez Plafond arr. dans le menu CONFIG. SYSTÈME: de base > Position du projecteur après avoir allumé le projecteur.

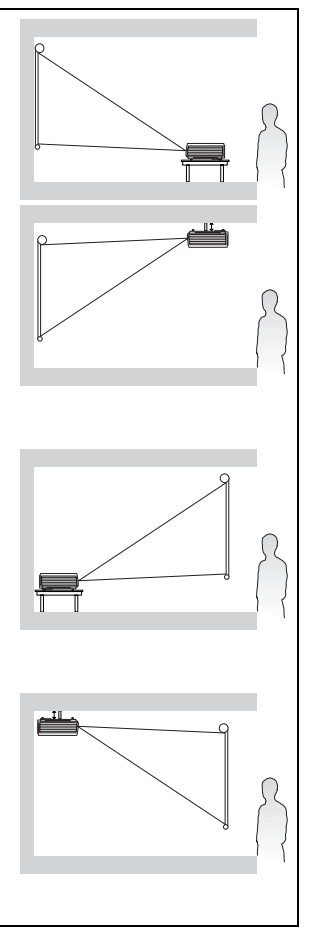

# <span id="page-14-0"></span>Identification de la taille de projection souhaitée

La distance entre la lentille du projecteur et l'écran, le réglage du zoom (si disponible) et le format vidéo ont chacune une incidence sur la taille de l'image projetée.

4:3 est le format natif de ce projecteur. Pour projeter une image au format complet 16:9 (grand écran), le projecteur peut redimensionner et adapter une image grand écran à la largeur d'origine du projecteur. Cela donnera une hauteur relativement plus petite, équivalente à 75% de la hauteur d'origine du projecteur.

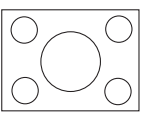

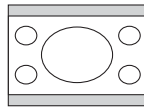

Image hauteur/largeur 4:3 dans une zone d'affichage de hauteur/largeur 4:3

Image adaptée hauteur/largeur 16:9 vers une zone d'affichage de hauteur/largeur 4:3

Par conséquent, une image au format 16:9 n'utilisera pas 25% de la hauteur d'une image au format 4:3 affichée par ce projecteur. Cette proportion apparaîtra sous la forme de barres noires (non éclairées) en haut et en bas (hauteur verticale de 12,5% respectivement) de la zone d'affichage de projection 4:3 à chaque fois que sera affichée une image au format 16:9 dans le centre vertical de la zone d'affichage de projection 4:3.

Le projecteur doit toujours être placé sur une surface horizontale (par exemple à plat sur une table), et positionné perpendiculairement (angle droit de 90°) au centre horizontal de l'écran. Cela évite la déformation des images causée par les projections angulaires (ou vers des surfaces angulaires).

Les projecteurs numériques modernes ne projettent pas directement vers l'avant (comme le faisaient les anciens projecteurs de films à bobines). Ils sont au contraire conçus pour projeter à un angle légèrement plus élevé que l'horizontale du projecteur. Cela permet de les placer directement sur une table pour qu'ils projettent vers le haut et vers le bas sur un écran placé de telle sorte que son bord inférieur se trouve au-dessus du niveau de la table (afin que toute la salle puisse voir l'écran).

Si le projecteur est fixé au plafond, il doit être fixé à l'envers afin de projeter légèrement vers le bas.

Vous voyez sur le diagramme de la page [17](#page-16-0) que ce type de projection entraîne un décalage vertical de la partie inférieure de l'image projetée par rapport à l'horizontale du projecteur. Lorsque le projecteur est fixé au plafond, il en est ainsi pour la partie supérieure de l'image projetée.

Si le projecteur est placé plus loin de l'écran, la taille de l'image projetée augmente, et le décalage vertical augmente proportionnellement.

Au moment de déterminer la position de l'écran et du projecteur, vous devez tenir compte de la taille de l'image et du décalage vertical, tous deux proportionnels à la distance de projection.

BenQ vous fournit un tableau de dimensions pour écrans 4:3 afin de vous aider à déterminer l'emplacement optimal de votre projecteur. Reportez-vous à ["Dimensions de projection du](#page-16-1)  [MP513/MP522" à la page 17](#page-16-1) ou ["Dimensions de projection du MP512" à la page 18](#page-17-0) selon le projecteur que vous utilisez. Deux dimensions sont à prendre en compte : la distance horizontale perpendiculaire au centre de l'écran (distance de projection) et la hauteur du décalage vertical du projecteur par rapport à l'horizontale de l'écran (décalage).

## Comment déterminer la position du projecteur pour une taille d'écran donnée

- 1. Sélectionnez votre taille d'écran.
- <span id="page-15-0"></span>2. Reportez-vous au tableau et sélectionnez la taille qui se rapproche le plus de celle de votre écran dans les colonnes de gauche intitulées ["Diagonale d'écran 4:3".](#page-16-2) À partir de cette valeur, cherchez dans la ligne correspondante la distance moyenne de l'écran dans la colonne intitulée ["Moyenne"](#page-16-3). Il s'agit de la distance de projection.
- <span id="page-15-1"></span>3. Sur la même ligne, regardez la valeur indiquée dans la colonne de droite et notez la valeur du ["Décalage vertical en mm".](#page-16-4) Elle déterminera le positionnement de décalage vertical définitif du projecteur par rapport au bord de l'écran.
- 4. Il est recommandé de positionner le projecteur perpendiculairement au centre horizontal de l'écran, à une distance de ce dernier déterminée par l'étape [2](#page-15-0) ci-dessus, et un décalage déterminé par l'étape [3](#page-15-1) ci-dessus.

Par exemple, si vous utilisez le MP513/MP522 un écran de 3 m (120 pouces), la distance de projection moyenne est de 4846 mm avec un décalage vertical de 183 mm.

Si vous utilisez le MP513 un écran de 3 m (120 pouces), la distance de projection moyenne est de 4800 mm avec un décalage vertical de 183 mm.

Si vous positionnez le projecteur différemment (à la position recommandée), vous devrez le diriger vers le bas ou vers le haut pour centrer l'image à l'écran. Ceci peut entraîner une déformation de l'image. Pour la corriger, utilisez la fonction de correction trapézoïdale. Voir ["Correction trapézoïdale" à la page 31](#page-30-1) pour plus d'informations.

## Comment déterminer la taille d'écran recommandée pour une distance donnée

Cette méthode peut être utilisée si vous avez acheté ce projecteur et souhaitez savoir quelle taille d'écran est adaptée à votre pièce.

La taille d'écran maximale est limitée par l'espace physique disponible dans votre pièce.

- 1. Mesurez la distance entre le projecteur et l'endroit où vous souhaitez placer l'écran. Il s'agit de la distance de projection.
- 2. Reportez-vous au tableau et sélectionnez la distance moyenne la plus proche de votre mesure dans la colonne ["Moyenne".](#page-16-3) Si les valeurs min. et max. sont disponibles dans le tableau, vérifiez que la distance mesurée se situe bien entre les distances moyennes min. et max. citées dans le tableau.
- 3. Regardez la valeur indiquée dans la colonne de gauche, sur la même ligne : vous y trouvez la diagonale d'écran correspondante. Il s'agit de la taille de l'image projetée à cette distance de projection.
- 4. Sur la même ligne, regardez la valeur indiquée dans la colonne de droite et notez la valeur du ["Décalage vertical en mm".](#page-16-4) Elle déterminera le positionnement définitif de l'écran par rapport à l'horizontale du projecteur.

Par exemple, si la distance mesurée est de 4,5 m (4500 mm), la valeur la plus proche dans la colonne ["Moyenne"](#page-16-3) est 4362 mm pour le MP513/MP522 et 4320 mm pour le MP512. Cette ligne indique qu'un écran de 2,54 m (108 pouces) est requis.

## <span id="page-16-1"></span>Dimensions de projection du MP513/MP522

Reportez-vous aux ["Dimensions" à la page 60](#page-59-2) pour le centre des dimensions de l'objectif de ce projecteur avant de calculer la position appropriée.

<span id="page-16-0"></span>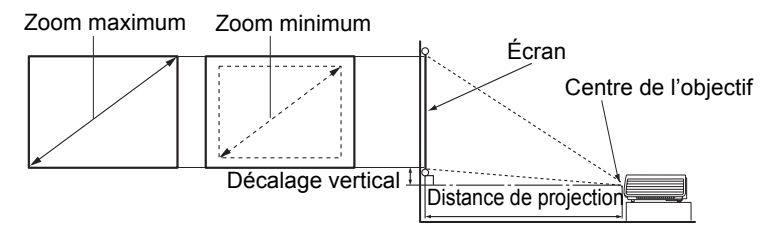

<span id="page-16-4"></span><span id="page-16-3"></span><span id="page-16-2"></span>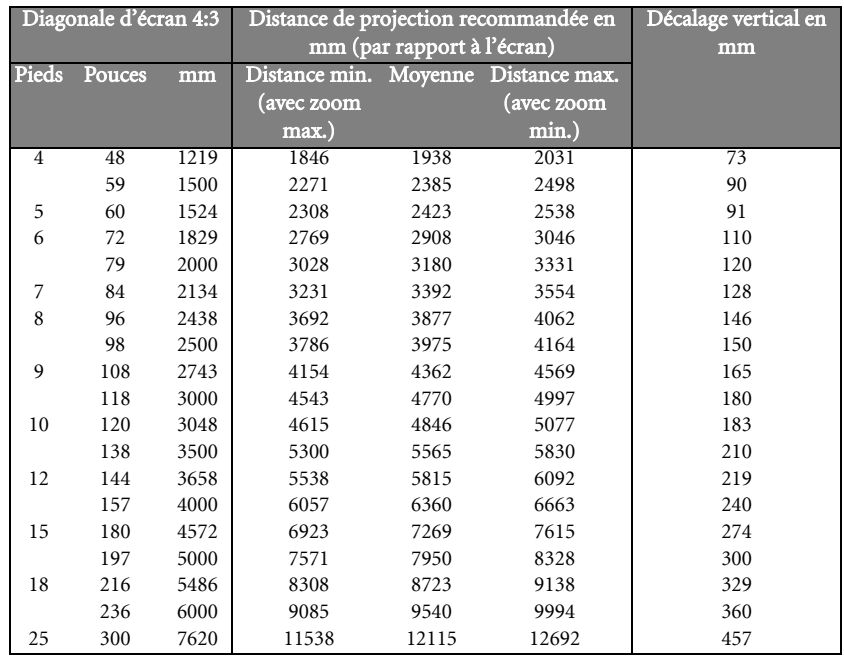

**Une tolérance de 3% s'applique à ces chiffres en raison des variations des composants optiques. Si vous avez l'intention d'installer le projecteur de façon permanente, BenQ vous recommande de tester physiquement la taille et la distance de projection à l'emplacement précis d'installation du projecteur avant de l'installer de façon permanente, afin de prendre en compte les caractéristiques optiques de ce projecteur. Cela vous aidera à déterminer la position de montage exacte la mieux adaptée à l'emplacement de votre installation.**

## <span id="page-17-0"></span>Dimensions de projection du MP512

Reportez-vous aux ["Dimensions" à la page 60](#page-59-2) pour le centre des dimensions de l'objectif de ce projecteur avant de calculer la position appropriée.

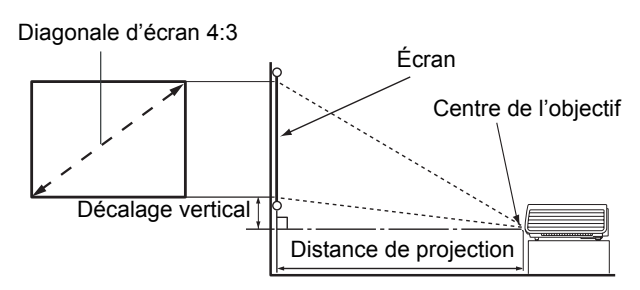

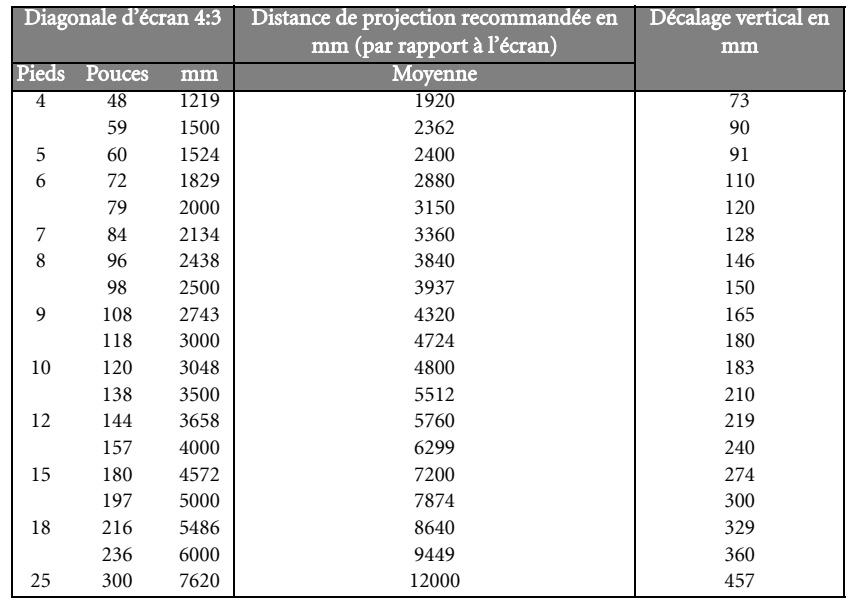

**Une tolérance de 3% s'applique à ces chiffres en raison des variations des composants optiques. Si vous avez l'intention d'installer le projecteur de façon permanente, BenQ vous recommande de tester physiquement la taille et la distance de projection à l'emplacement précis d'installation du projecteur avant de l'installer de façon permanente, afin de prendre en compte les caractéristiques optiques de ce projecteur. Cela vous aidera à déterminer la position de montage exacte la mieux adaptée à l'emplacement de votre installation.**

# <span id="page-18-0"></span>Connexion

Pour connecter la source d'un signal au projecteur, procédez comme suit :

- 1. Mettez préalablement tous les appareils hors tension.
- 2. Utilisez les câbles appropriés pour chaque source.
- 3. Branchez les câbles correctement.

**Pour les raccordements illustrés ci-dessous, certains câbles ne sont pas fournis avec le projecteur (voir ["Contenu de l'emballage" à la page 8](#page-7-0)). Vous pouvez vous procurer ces câbles dans les magasins spécialisés en électronique.**

## <span id="page-18-1"></span>Connexion d'un ordinateur ou d'un moniteur

## <span id="page-18-2"></span>Connexion à un ordinateur

Le projecteur est équipé d'une prise d'entrée VGA qui vous permet de le connecter à des ordinateurs compatibles IBM® et Macintosh®. Un adaptateur Mac (disponible en option) est nécessaire si vous souhaitez connecter le projecteur à un ordinateur Macintosh.

#### Pour connecter le projecteur à un ordinateur notebook ou de bureau :

- 1. Connectez une extrémité du câble VGA fourni à la sortie D-Sub de l'ordinateur.
- 2. Connectez l'autre extrémité du câble VGA à la prise de signal **D-SUB IN** du projecteur.
- Le chemin de connexion final doit être similaire à celui du diagramme suivant : Ordinateur portable ou de bureau

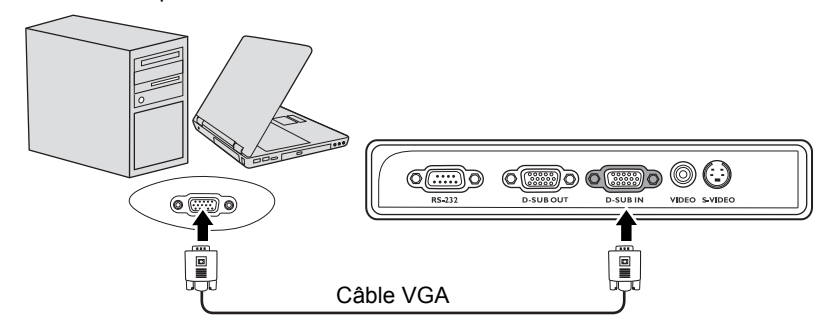

**De nombreux ordinateurs portables n'activent pas automatiquement leur port vidéo externe lorsqu'ils sont connectés à un projecteur. Pour activer ou désactiver l'affichage externe, vous pouvez généralement utiliser la combinaison de touches FN + F3 ou CRT/LCD. Sur votre ordinateur portable, recherchez la touche de fonction CRT/LCD ou une touche de fonction portant un symbole de moniteur. Appuyez simultanément sur la touche FN et la touche illustrée. Consultez le manuel de l'utilisateur de votre ordinateur portable pour connaître la combinaison de touches exacte.**

## <span id="page-19-0"></span>Connexion d'un moniteur

Si vous souhaitez visualiser un gros plan de votre présentation sur un moniteur en plus de l'écran, vous pouvez connecter la sortie de signal  $\hat{D}$ -SUB OUT du projecteur à un moniteur externe avec un câble VGA en suivant les instructions ci-dessous.

#### Pour connecter le projecteur à un moniteur :

- 1. Connectez le projecteur à un ordinateur comme décrit à ["Connexion à un ordinateur"](#page-18-2)  [à la page 19.](#page-18-2)
- 2. Munissez-vous d'un câble VGA (un seul vous est fourni) et connectez une extrémité à la prise d'entrée D-Sub du moniteur vidéo.

Ou si votre moniteur est équipé d'une entrée DVI., prenez un câble VGA vers DVI-A et connectez l'extrémité DVI du câble à l'entrée DVI du moniteur vidéo.

3. Connectez l'autre extrémité du câble à la prise D-SUB OUT du projecteur.

Le chemin de connexion final doit être similaire à celui du diagramme suivant :

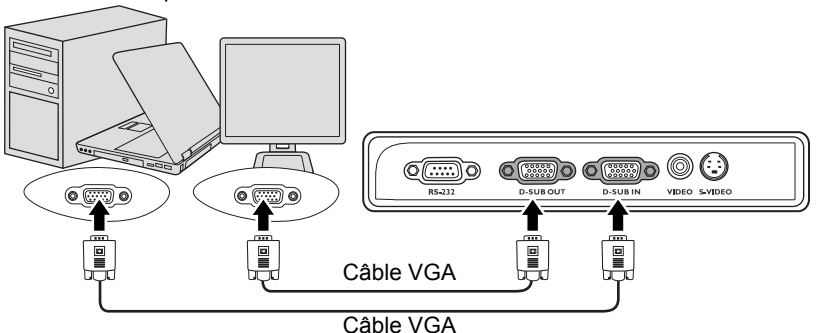

Ordinateur portable ou de bureau

- **La sortie D-Sub ne fonctionne que s'il existe une entrée D-Sub appropriée au niveau du projecteur.**
	- **Si vous souhaitez utiliser cette méthode de connexion lorsque le projecteur est en mode veille, assurez-vous que la fonction Sortie D-Sub veille est activée dans le menu CONFIG. SYSTÈME: avancée. Voir ["Sortie D-Sub veille" à la page 49](#page-48-0) pour plus d'informations.**

# <span id="page-20-0"></span>Connexion d'appareils vidéo composantes

Vous pouvez connecter votre projecteur à plusieurs appareils vidéo composantes équipés des prises de sortie suivantes :

- Vidéo composantes
- S-Video
- Vidéo (composite)

Il suffit de connecter le projecteur à un appareil vidéo en utilisant l'une des méthodes de connexion citées ci-dessus. Chacune fournit une qualité vidéo différente. Le choix de la méthode dépend surtout de la disponibilité des prises pour le projecteur et l'appareil vidéo, comme décrit ci-dessous :

#### Meilleure qualité vidéo

La meilleure méthode de connexion vidéo est la vidéo composantes (à ne pas confondre avec la vidéo composite). Les tuners TV numérique et les lecteurs de DVD sont équipés de sorties vidéo composantes. Si ces dernières sont disponibles sur vos appareils, elles doivent être préférées à la vidéo composite comme méthode de connexion.

Reportez-vous à la section ["Connexion d'un appareil vidéo composantes" à la page 22](#page-21-0) pour plus d'informations concernant la connexion du projecteur à un appareil vidéo composantes.

#### Meilleure qualité vidéo

La méthode S-Vidéo fournit une meilleure qualité vidéo analogique que la vidéo composite standard. Si votre périphérique vidéo composantes est doté de terminaux vidéo composite et S-Vidéo, sélectionnez ce dernier.

Reportez-vous à la section ["Connexion d'un périphérique S-Vidéo" à la page 23](#page-22-0) pour plus d'informations concernant la connexion du projecteur à un appareil S-Vidéo.

#### Moins bonne qualité vidéo

La vidéo composite est une vidéo analogique qui fournira, à partir du projecteur, des résultats corrects mais loin d'être optimaux. Parmi les méthodes décrites, c'est donc celle qui correspond à la moindre qualité vidéo.

Reportez-vous à la section ["Connexion d'un périphérique vidéo composite" à la page 24](#page-23-0) pour plus d'informations concernant la connexion du projecteur à un appareil vidéo composite.

## <span id="page-21-0"></span>Connexion d'un appareil vidéo composantes

Examinez votre appareil vidéo composantes pour déterminer s'il est équipé d'une série d'interfaces de sortie vidéo composantes inutilisées :

- Si c'est le cas, vous pouvez continuer à suivre cette procédure.
- Dans le cas contraire, il vous faudra trouver une autre méthode pour connecter ce périphérique.

### Pour connecter le projecteur à un périphérique vidéo composantes :

- 1. Munissez-vous d'un câble adaptateur vidéo composantes vers VGA (D-Sub) et connectez l'extrémité dotée de 3 connecteurs de type RCA aux sorties vidéo composantes du périphérique vidéo. Effectuez les branchements en fonction des couleurs: vert/vert, bleu/bleu, rouge/rouge.
- 2. Connectez l'autre extrémité du câble adaptateur vidéo composantes vers VGA (D-Sub) (doté d'un connecteur de type D-Sub) à la prise D-SUB IN du projecteur.

Le chemin de connexion final doit être similaire à celui du diagramme suivant :

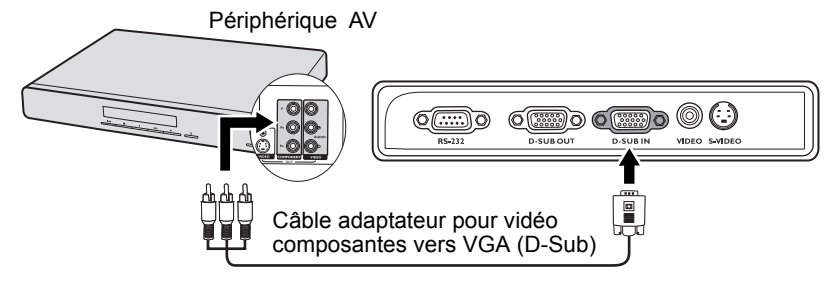

Si l'image vidéo sélectionnée ne s'affiche pas lors de la mise sous tension du projecteur et **que la source vidéo sélectionnée est correcte, vérifiez que le périphérique vidéo est sous tension et fonctionne correctement. Vérifiez également que les câbles de signal sont bien connectés.**

## <span id="page-22-0"></span>Connexion d'un périphérique S-Vidéo

Examinez votre périphérique vidéo pour déterminer s'il est équipé d'une sortie S-Vidéo inutilisée :

- Si c'est le cas, vous pouvez continuer à suivre cette procédure.
- Dans le cas contraire, il vous faudra trouver une autre méthode pour connecter ce périphérique.

#### Pour connecter le projecteur à un périphérique S-Vidéo :

- 1. Prenez un câble S-Vidéo et connectez une extrémité à la sortie S-Vidéo de l'appareil vidéo.
- 2. Connectez l'autre extrémité du câble S-Vidéo à la prise S-VIDEO du projecteur.

Le chemin de connexion final doit être similaire à celui du diagramme suivant :

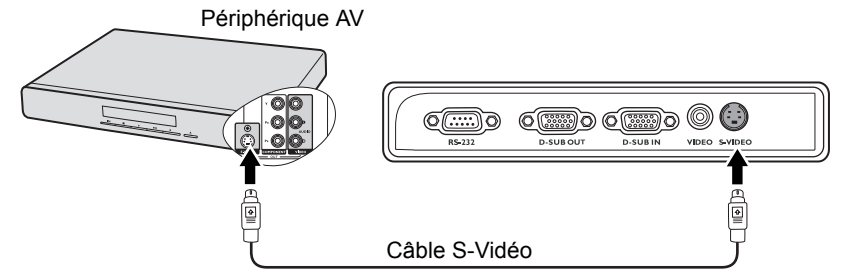

- **Si l'image vidéo sélectionnée ne s'affiche pas lors de la mise sous tension du projecteur et que la source vidéo sélectionnée est correcte, vérifiez que le périphérique vidéo est sous tension et fonctionne correctement. Vérifiez également que les câbles de signal sont bien connectés.**
	- **Si vous avez déjà établi une connexion vidéo composantes entre le projecteur et ce périphérique S-Vidéo à l'aide de connexions vidéo composantes, vous n'avez pas besoin d'établir de connexion S-Vidéo, puisque cela ferait une seconde connexion inutile et de moins bonne qualité. Voir ["Connexion d'appareils vidéo composantes" à la page 21](#page-20-0) pour plus d'informations.**

## <span id="page-23-0"></span>Connexion d'un périphérique vidéo composite

Examinez votre périphérique vidéo pour déterminer s'il est équipé d'une série de sorties vidéo composite inutilisées :

- Si c'est le cas, vous pouvez continuer à suivre cette procédure.
- Dans le cas contraire, il vous faudra trouver une autre méthode pour connecter ce périphérique.

#### Pour connecter le projecteur à un périphérique vidéo composite :

- 1. Prenez un câble vidéo et connectez une extrémité à la sortie vidéo composite de l'appareil vidéo.
- 2. Connectez l'autre extrémité du câble Vidéo à la prise VIDEO du projecteur.

Le chemin de connexion final doit être similaire à celui du diagramme suivant :

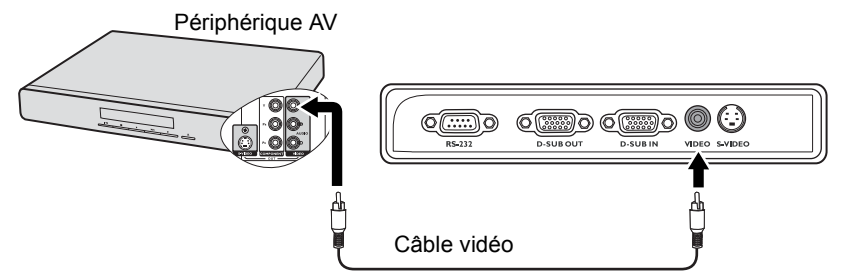

- **Si l'image vidéo sélectionnée ne s'affiche pas lors de la mise sous tension du projecteur et que la source vidéo sélectionnée est correcte, vérifiez que le périphérique vidéo est sous tension et fonctionne correctement. Vérifiez également que les câbles de signal sont bien connectés.**
	- **Vous devez connecter le projecteur à ce périphérique à l'aide d'une connexion vidéo composite uniquement si aucune entrée vidéo composantes ou S-Vidéo n'est disponible. Voir ["Connexion d'appareils vidéo composantes" à la page 21](#page-20-0) pour plus d'informations.**

# <span id="page-24-0"></span>Fonctionnement

# <span id="page-24-2"></span><span id="page-24-1"></span>Mise en marche du projecteur

- 1. Branchez le cordon d'alimentation au projecteur et à une prise murale. Allumez l'interrupteur de la prise murale (le cas échéant). Vérifiez que le POWER (Voyant de l'alimentation) du projecteur est orange une fois l'appareil mis sous tension.
- 2. Retirez le couvercle de l'objectif. La chaleur produite par la lampe du projecteur risquerait de le déformer.
- 3. Appuyez sur le bouton (<sup>l</sup>) **Alimentation**du projecteur ou de la télécommande pour démarrer le projecteur. Le POWER (Voyant de l'alimentation) clignote en vert, puis reste allumé une fois le projecteur sous tension. La procédure de démarrage dure environ 30

secondes. Peu après, un logo le démarrage est projeté.

Tournez la molette de mise au point pour améliorer la netteté de l'image, si nécessaire.

**Si le projecteur est encore chaud en raison d'une activité précédente, le ventilateur fonctionnera pendant 90 secondes environ avant que la lampe ne s'allume.** 

- 4. Si vous êtes invité à entrer un mot de passe, utilisez les touches fléchées pour saisir les six chiffres du mot de passe. Voir ["Utilisation de la fonction de mot de passe" à la page](#page-26-0)  [27](#page-26-0) pour plus d'informations.
- 5. Mettez tous les appareils connectés sous tension.
- 6. Le projecteur commence à rechercher des signaux d'entrée. Le signal d'entrée en cours d'analyse s'affiche dans le coin supérieur gauche de l'écran. Lorsque le projecteur ne détecte pas de signal valide, le message 'Aucun signal' reste affiché jusqu'à ce qu'un signal d'entrée soit détecté.

Vous pouvez également appuyer sur le bouton SOURCE du projecteur ou de la télécommande pour sélectionner le signal d'entrée à afficher. Voir ["Changement de](#page-28-0)  [signal d'entrée" à la page 29](#page-28-0) pour plus d'informations.

**Si la fréquence ou la résolution du signal se situe en dehors de limites acceptées par le projecteur, le message 'Hors gamme' s'affiche sur un écran vierge. Sélectionnez un signal d'entrée compatible avec la résolution du projecteur ou sélectionnez une valeur inférieure pour le signal d'entrée. Voir ["Fréquences de fonctionnement" à la page 60](#page-59-3) pour plus d'informations.**

 $Q$ 

# <span id="page-25-1"></span><span id="page-25-0"></span>Utilisation des menus

Le projecteur offre une fonction d'affichage des menus à l'écran permettant d'effectuer différents réglages et paramétrages.

Vous trouverez ci-dessous une vue d'ensemble du menu.

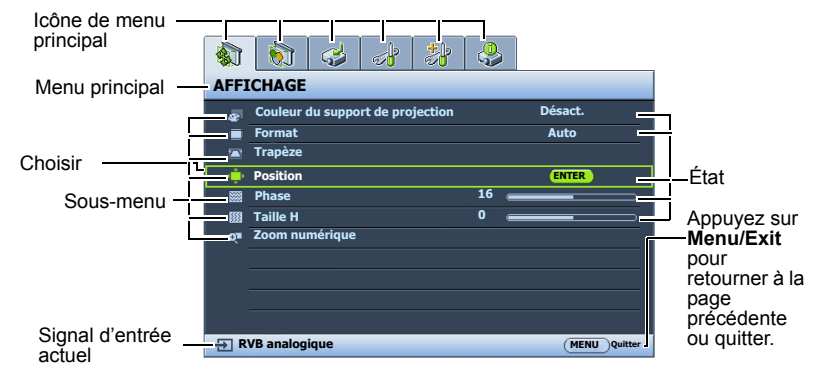

Pour utiliser les menus à l'écran, veuillez d'abord sélectionner votre langue.

1. Appuyez sur le bouton Menu/Exit du projecteur ou de la télécommande pour activer le menu à l'écran.

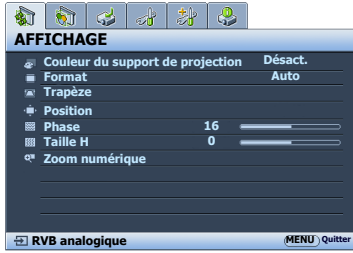

2. Utilisez  $\blacktriangleleft$  /  $\blacktriangleright$  pour choisir le menu CONFIG. SYSTÈME: de base.

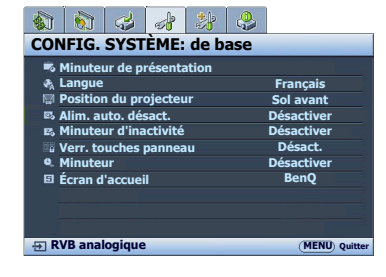

3. Appuyez sur  $\nabla$  pour choisir **Langue** et appuyez sur  $\blacktriangleleft$  / $\blacktriangleright$ pour sélectionner une langue préférée.  $\frac{1}{2}$   $\frac{1}{2}$  **CONFIG. SYSTÈME: de base**

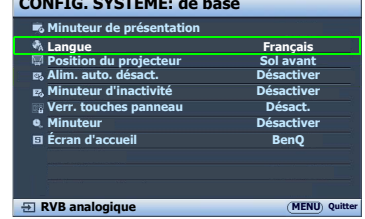

4. Appuyez Menu/Exit deux fois\* sur le projecteur ou la télécommande pour quitter et enregistrer les réglages.

> **\*Après avoir appuyé une première fois, vous retrouvez le menu principal et le menu à l'écran se referme lorsque vous appuyez une seconde fois.**

# <span id="page-26-0"></span>Utilisation de la fonction de mot de passe

À des fins de sécurité, le projecteur est doté d'une fonction de protection par mot de passe afin d'empêcher toute utilisation non autorisée. Le mot de passe peut être défini via le menu à l'écran. Pour plus d'informations sur l'utilisation du menu à l'écran, reportez-vous à ["Utilisation des menus" à la page 26.](#page-25-0)

**Il serait gênant d'activer la fonction de verrou alimentation et d'oublier ensuite votre mot de passe. Imprimez ce manuel (si nécessaire) et notez-y le mot de passe choisi, puis conservez-le dans un endroit sûr afin de pouvoir le consulter en cas de besoin.**

## Définition d'un mot de passe

**Une fois le mot de passe défini, vous ne pourrez utiliser le projecteur que si vous entrez le mot de passe correct à chaque démarrage.**

- 1. Ouvrez le menu à l'écran et accédez au menu CONFIG. SYSTÈME: avancée > Param. de sécurité. Appuyez surMode/Enter. La page Param. de sécurité s'affiche.
- 2. Sélectionnez Verrou alimentation et sélectionnez Activ. en appuyant sur  $\blacktriangleleft$  / $\blacktriangleright$ .
- 3. Comme illustré ci-contre, les quatre touches fléchées ( $\blacktriangle$ ,  $\blacktriangleright$ ,  $\nabla$ ,  $\blacktriangleleft$ ) représentent respectivement 4 chiffres (1, 2, 3, 4). En fonction du mot de passe que vous souhaitez définir, appuyez sur les touches fléchées pour entrer les six chiffres du mot de passe.
- 4. Confirmez le nouveau mot de passe en entrant à nouveau le nouveau mot de passe. Une fois le mot de passe défini, le menu à l'écran revient à la page Param. de sécurité.

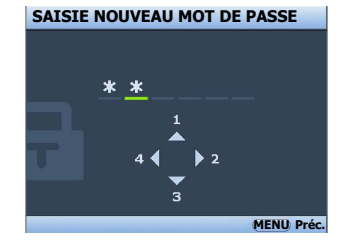

**Les chiffres saisis s'affichent à l'écran sous la forme d'astérisques. Notez le mot de passe choisi dans ce manuel de manière à pouvoir le retrouver facilement.**

**Mot de passe : \_\_ \_\_ \_\_ \_\_ \_\_ \_\_ Conservez ce manuel dans un endroit sûr.**

5. Pour quitter le menu à l'écran, appuyez sur Menu/Exit.

## Oubli du mot de passe

Si la fonction de mot de passe est activée, vous serez invité à entrer les six chiffres du mot de passe à chaque mise sous tension du projecteur. Si vous entrez un mot de passez incorrect, le message d'erreur illustré à droite s'affiche pendant trois secondes, suivi du message 'SAISIE MOT DE PASSE'. Pour réessayer, entrez un autre mot de passe à six chiffres. Si vous n'aviez pas

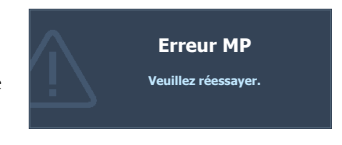

noté le mot de passe dans ce manuel et que vous ne vous en souvenez plus, vous pouvez suivre la procédure de rappel de mot de passe. Voir ["Procédure de rappel de mot de passe" à](#page-27-0)  [la page 28](#page-27-0) pour plus d'informations.

Si vous entrez un mot de passe incorrect 5 fois de suite, le projecteur s'éteint automatiquement au bout de quelques secondes.

## <span id="page-27-1"></span><span id="page-27-0"></span>Procédure de rappel de mot de passe

- 1. Maintenez enfoncé le bouton AUTO du projecteur ou de la télécommande pendant 3 secondes. Le projecteur affiche un code à l'écran.
- 2. Notez le numéro et éteignez votre projecteur.
- 3. Contactez le service d'assistance BenQ local pour le déchiffrer. Vous devrez peut-être fournir une preuve d'achat pour garantir que vous êtes autorisé à utiliser le projecteur.

## Modification du mot de passe

- 1. Ouvrez le menu à l'écran et accédez au menu CONFIG. SYSTÈME: avancée > Param. de sécurité > Modifier MP.
- 2. Appuyez sur Mode/Enter. Le message 'SAISIE MOT DE PASSE ACTUEL' s'affiche.
- 3. Entrez l'ancien mot de passe.
	- S'il est correct, un message 'SAISIE NOUVEAU MOT DE PASSE' s'affiche.
	- S'il n'est pas correct, un message d'erreur s'affiche pendant trois secondes, suivi du message 'SAISIE MOT DE PASSE ACTUEL' pour vous permettre de réessayer. Vous pouvez appuyer sur Menu/Exit pour annuler la modification, ou essayer un autre mot de passe.
- 4. Entrez un nouveau mot de passe.

**Les chiffres saisis s'affichent à l'écran sous la forme d'astérisques. Notez le mot de passe choisi dans ce manuel de manière à pouvoir le retrouver facilement.**

#### **Mot de passe : \_\_ \_\_ \_\_ \_\_ \_\_ \_\_**

**Conservez ce manuel dans un endroit sûr.**

- 5. Confirmez le nouveau mot de passe en entrant à nouveau le nouveau mot de passe.
- 6. Vous venez d'attribuer un nouveau mot de passe au projecteur. N'oubliez pas d'entrer ce nouveau mot de passe au prochain démarrage du projecteur.
- 7. Pour quitter le menu à l'écran, appuyez sur Menu/Exit.

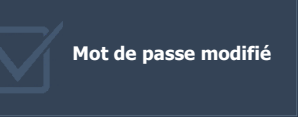

## Désactivation de la fonction de mot de passe

Pour désactiver la protection par mot de passe, retournez au menu **CONFIG. SYSTÈME:** avancée > Param. de sécurité > Verrou alimentation après l'ouverture du système de menus à l'écran. Sélectionnez Désact. en appuyant  $\blacktriangleleft$  / $\blacktriangleright$ . Le message 'SAISIE MOT DE PASSE' s'affiche. Entrez le mot de passe actuel.

- S'il est correct, le menu à l'écran retourne à la page **Param. de sécurité** où figure le mot 'Désact.' au niveau de Verrou alimentation. Vous n'aurez pas besoin d'entrer le mot de passe la prochaine fois que vous mettrez le projecteur sous tension.
- S'il n'est pas correct, un message d'erreur s'affiche pendant trois secondes, suivi du message 'SAISIE MOT DE PASSE' pour vous permettre de réessayer. Vous pouvez appuyer sur Menu/Exit pour annuler la modification, ou essayer un autre mot de passe.
- **Bien que la fonction de mot de passe soit désactivée, vous devez conserver le mot de passe à portée de main au cas où vous auriez besoin de réactiver la fonction de mot de passe.**

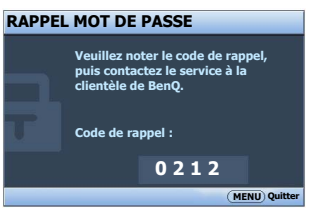

# <span id="page-28-2"></span><span id="page-28-0"></span>Changement de signal d'entrée

Vous pouvez connecter le projecteur à plusieurs appareils en même temps. Il ne peut toutefois afficher qu'un plein écran à la fois.

Assurez-vous que la fonction Recherche auto rapide du menu SOURCE est réglée sur Activ. (ce qui est par défaut pour ce projecteur) si vous souhaitez que le projecteur recherche automatiquement les signaux.

Vous pouvez également vous déplacer manuellement parmi les signaux d'entrée disponibles.

- <span id="page-28-3"></span>1. Appuyez sur le bouton SOURCE du projecteur ou de la télécommande. Une barre de sélection de la source s'affiche.
- <span id="page-28-4"></span>2. Appuyez sur  $\triangle$  /  $\nabla$  jusqu'au signal souhaité et appuyez sur Mode/Enter.

Une fois le signal détecté, les informations concernant la source sélectionnée s'affichent sur l'écran pendant quelques secondes. Si plusieurs appareils sont connectés au projecteur, répétez les étapes [1](#page-28-3)[-2](#page-28-4) pour rechercher un autre signal.

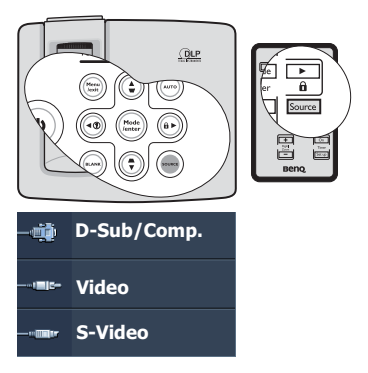

- **•** Le niveau de luminosité de l'image projetée change en fonction des différents signaux **d'entrée. Les présentations informatiques de données (graphiques), utilisant le plus souvent des images statiques, sont généralement plus lumineuses que la vidéo, qui utilise plutôt des images animées (films).**
	- **Le type de signal d'entrée détermine les options disponibles pour le Mode Image. Voir ["Sélection d'un mode d'image" à la page 33](#page-32-2) pour plus d'informations.**
	- **La résolution native de ce projecteur est dans un format 4:3. Pour les meilleurs résultats d'affichage de l'image, sélectionnez et utilisez un signal d'entrée avec cette résolution. Toute autre résolution sera adaptée par le projecteur en fonction du réglage du format, ce qui peut causer des distorsions de l'image ou une perte de clarté de l'image. Voir ["Sélection du format" à la page 32](#page-31-0) pour plus d'informations.**

# <span id="page-28-1"></span>Ajustement de l'image projetée

## Ajustement de l'angle de projection

Le projecteur est pourvu d'un pied de réglage à dégagement rapide et d'un pied de réglage arrière. Ils permettent de régler la hauteur de l'image et l'angle de projection. Pour régler le projecteur, procédez comme suit :

- <span id="page-28-5"></span>1. Appuyez sur le bouton à dégagement rapide et soulevez légèrement l'avant du projecteur. Une fois l'image positionnée selon vos besoins, relâchez le bouton à dégagement rapide pour garder le pied dans sa position actuelle.
- <span id="page-28-6"></span>2. Dévissez le pied de réglage arrière pour ajuster l'angle horizontal.

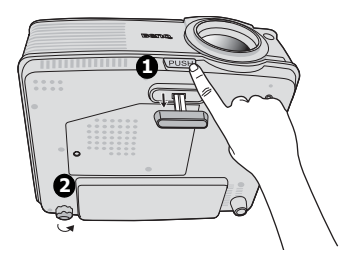

Pour rentrer le pied de réglage, soulevez le projecteur et appuyez sur le bouton à dégagement rapide. Ensuite, reposez lentement le projecteur. Dévissez le pied de réglage arrière dans la direction inverse.

Si le projecteur ne se trouve pas sur une surface plane ou si l'écran et le projecteur ne sont pas perpendiculaires, l'image projetée présente une distorsion trapézoïdale. Pour corriger cela, voir ["Correction trapézoïdale" à la page 31](#page-30-3) pour plus d'informations.

**• Ne regardez pas directement l'objectif du projecteur lorsque la lampe est allumée. La lumière de la lampe peut provoquer des dommages oculaires.**

**• Soyez vigilant lorsque vous appuyez sur le bouton du pied de réglage, car celui-ci est à proximité de la sortie de la ventilation (air chaud).**

## <span id="page-29-0"></span>Réglage automatique de l'image

Il peut être nécessaire d'optimiser la qualité de l'image. Pour ce faire, appuyez sur le bouton AUTO du projecteur ou de la télécommande. En 3 secondes, la fonction de réglage automatique intelligent intégrée règle les valeurs de fréquence et l'horloge pour optimiser la qualité d'image.

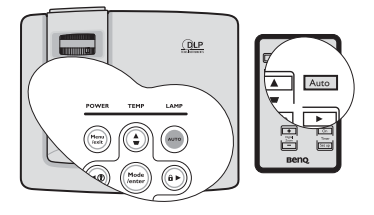

Les informations concernant la source sélectionnée s'affichent dans le coin supérieur gauche de l'écran pendant 3 secondes.

- **Pendant que la fonction AUTO procède aux réglages, l'écran reste vierge.** 
	- **Cette fonction n'est disponible que lorsqu'un signal PC (RVB analogique) est sélectionné.**

## <span id="page-29-1"></span>Réglage fin de la taille et de la netteté de l'image

- 1. Réglez la taille de l'image projetée à l'aide de la molette de zoom. (La molette de zoom n'est pas disponible avec le MP512.)
- 2. Ensuite, réglez la netteté de l'image à l'aide de la molette de mise au point.

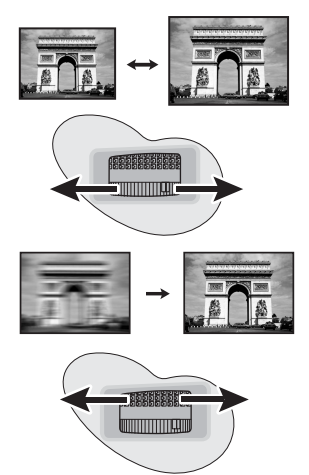

## <span id="page-30-3"></span><span id="page-30-1"></span>Correction trapézoïdale

La distorsion trapézoïdale correspond au fait qu'une image projetée est sensiblement plus large dans sa partie supérieure ou inférieure. C'est le cas lorsque le projecteur n'est pas perpendiculaire à l'écran.

Pour corriger ce problème, vous devez non seulement ajuster la hauteur du projecteur, mais devrez le faire manuellement en suivant l'une des étapes suivantes.

• Utilisation de la télécommande

Appuyez sur  $\Box / \Box$  sur le projecteur ou la télécommande pour afficher la page de correction trapézoïdale. Appuyez sur  $\nabla$  pour corriger la distorsion trapézoïdale en haut de l'image. Appuyez sur  $\Box$  pour corriger la distorsion trapézoïdale en bas de l'image.

- Utilisation des menus à l'écran
- 1. Appuyez sur **Menu/Exit**, puis appuyez sur  $\blacktriangleleft$  / $\blacktriangleright$  jusqu'à la sélection du menu AFFICHAGE.
- 2. Appuyez sur  $\nabla$  pour sélectionner **Trapèze** et appuyez sur Mode/Enter. La page de correction du Trapèze s'affiche.
- 3. Appuyez sur  $\nabla$  pour corriger la distorsion trapézoïdale en haut de l'image ou appuyez su  $\cap$  pour corriger la distorsion

trapézoïdale en bas de l'image.

# <span id="page-30-2"></span><span id="page-30-0"></span>Agrandir et rechercher des détails

Si vous souhaitez afficher plus de détails concernant l'image projetée, agrandissez-la. Utilisez les touches de direction pour vous déplacer dans l'image.

- <span id="page-30-6"></span>Utilisation de la télécommande
- 1. Appuyez sur **Digital Zoom +/-** pour afficher la barre de Zoom.
- <span id="page-30-4"></span>2. Appuyez sur **Digital Zoom** +pour agrandir le centre de l'image. Appuyez sur la touche plusieurs fois jusqu'à ce que la taille d'image corresponde à vos besoins.
- 3. Appuyez sur les touches de direction ( $\blacktriangle, \blacktriangledown, \blacktriangle$ ) , ) du projecteur ou de la télécommande pour vous déplacer dans l'image.
- <span id="page-30-5"></span>4. Pour restaurer l'image à sa taille d'origine, appuyez sur **AUTO**. Vous pouvez également appuyer sur **Digital Zoom -**. Pour la réduire davantage, appuyez de nouveau sur la touche et ce, jusqu'à rétablir sa taille initiale.
- Utilisation des menus à l'écran
- 1. Appuyez sur **Menu/Exit**, puis appuyez sur  $\blacktriangleleft$  /  $\blacktriangleright$  jusqu'au choix du menu **AFFICHAGE**.
- 2. Appuyez sur  $\nabla$  pour choisir **Zoom numérique** et appuyez sur **Mode/Enter**. La barre de Zoom s'affiche.

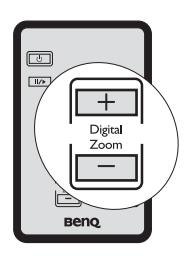

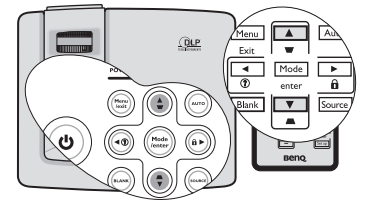

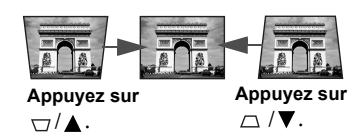

- 3. Répétez les étapes [2](#page-30-4)[-4](#page-30-5) dans la section ["Utilisation de la télécommande"](#page-30-6) ci-dessus. Ou si vous utilisez le tableau de commande du projecteur, passez aux étapes suivantes.
- 4. Appuyez plusieurs fois sur  $\triangle$  sur le projecteur pour agrandir l'image à une taille souhaitée.
- 5. Pour vous déplacer dans l'image, appuyez sur **Mode/Enter** pour passer en mode de défilement et appuyez sur les touches de direction ( $\blacktriangle, \blacktriangledown, \blacktriangle, \blacktriangleright$ ) pour vous déplacer dans l'image.
- 6. Appuyez sur les touches de direction  $(\triangle, \triangledown, \triangle, \triangleright)$  du projecteur ou de la télécommande pour vous déplacer dans l'image.
- 7. Pour réduire la taille de l'image, appuyez sur Mode/Enter pour retourner à la fonction de zoom avant/arrière, et appuyez sur AUTO pour rétablir l'image sa taille initiale. Vous pouvez également appuyer plusieurs fois sur  $\blacktriangledown$  jusqu'à rétablir sa taille initiale.
- **Il n'est possible de se déplacer dans l'image qu'après qu'elle soit agrandie. Vous pouvez encore agrandir l'image lors de la recherche de détails.**

# <span id="page-31-0"></span>Sélection du format

Le format correspond au rapport entre la largeur de l'image et sa hauteur. Le format de la plupart des téléviseurs analogiques et ordinateurs est de 4:3, ce qui correspond à la valeur par défaut pour ce projecteur, et le format des téléviseurs numériques et des DVD est généralement de 16:9.

Le traitement numérique du signal permet aux périphériques d'affichage numérique tels que ce projecteur d'agrandir l'image et de la mettre à l'échelle de manière dynamique, en lui donnant un format différent de celui du signal d'entrée.

Pour modifier le format de l'image projetée (quel que soit l'aspect de la source) :

- 1. Appuyez sur **Menu/Exit**, puis appuyez sur  $\blacktriangleleft / \blacktriangleright$  jusqu'à la sélection du menu AFFICHAGE.
- 2. Appuyez sur  $\nabla$  pour choisir **Format**.
- 3. Appuyez plusieurs fois sur  $\blacktriangleleft / \blacktriangleright$  pour sélectionner le format adapté au format du signal vidéo et à vos besoins d'affichage.

## À propos du format

- **Dans les illustrations ci-dessous, les parties noires correspondent aux zones inactives et les parties blanches aux zones actives. Les menus à l'écran peuvent être affichés sur ces zones noires non utilisées.**
	- 1. Auto: Met une image à l'échelle proportionnellement pour qu'elle soit adaptée à la résolution native dans sa largeur horizontale. Cette option est recommandée pour les images qui ne sont pas en 4:3 ou 16:9 et si vous souhaitez tirer parti au maximum de l'écran sans modifier le rapport hauteur/largeur de l'image.

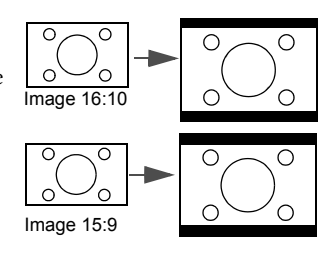

- 2. Réel: L'image est projetée selon sa résolution d'origine, et redimensionnée pour être adaptée à la zone d'affichage. Pour les signaux d'entrée avec de plus faibles résolutions, l'image projetée s'affiche plus petite que si elle était redimensionnée en plein écran. Si nécessaire, vous pouvez régler le zoom ou approcher le projecteur de l'écran pour agrandir la taille de l'image. Après avoir effectué ces réglages, il se peut que vous deviez remettre le projecteur au point.
- 3. 4:3: Met une image à l'échelle afin qu'elle s'affiche au centre de l'écran en respectant un format de 4:3. Cette option est recommandée pour les images 4:3, telles que les images des écrans d'ordinateur, des téléviseurs à définition standard et des DVD avec un rapport 4:3, ce qui permet de conserver le rapport lors de l'affichage.
- 4. 16:9: Met une image à l'échelle afin qu'elle s'affiche au centre de l'écran en respectant un format de 16:9. Cette option est recommandée pour les images auxquelles le rapport hauteur/largeur 16:9 est déjà appliqué, telles que les images des téléviseurs haute définition, ce qui permet de conserver le rapport lors de l'affichage.

# <span id="page-32-0"></span>Optimisation de l'image

## <span id="page-32-2"></span><span id="page-32-1"></span>Sélection d'un mode d'image

Le projecteur comporte plusieurs modes d'image prédéfinis pour vous permettre de choisir le mode le mieux adapté à votre environnement d'exploitation et au type d'image du signal d'entrée.

Pour sélectionner le mode souhaité, suivez l'une des procédures suivantes.

- Appuyez plusieurs fois sur la touche Mode/ Enter de la télécommande ou du projecteur jusqu'à sélectionner le mode souhaité.
- Allez au menu IMAGE > Mode Image et appuyez sur  $\blacktriangleleft$  /  $\blacktriangleright$  pour sélectionner un mode désiré.

## Modes d'image pour différents types de signaux

Vous avez le choix entre plusieurs modes d'image en fonction du type de signal .

## Signaux d'entrée PC : D-Sub / Comp. (RVB analogique)

1. Mode Dynamique (Par défaut) : Optimise la luminosité de l'image projetée. Ce mode est adapté aux environnements où une grande luminosité est requise, comme les pièces bien éclairées.

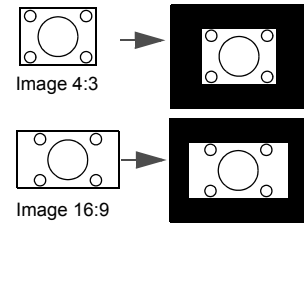

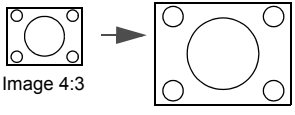

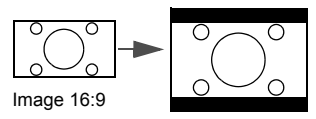

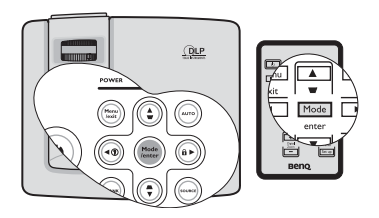

- 2. Mode Présentation : Concu pour les présentations. Dans ce mode, la luminosité est accentuée afin de s'adapter aux couleurs des ordinateurs de bureau et portables.
- 3. Mode sRVB : Permet d'optimiser la pureté des couleurs RVB afin d'obtenir des images naturelles, quelle que soit la luminosité sélectionnée. Il est recommandé pour afficher les photos prises avec un appareil photo compatible sRVB et correctement calibré, ainsi que pour afficher des applications informatiques graphiques et de dessin de type AutoCAD.
- 4. **Mode Cinéma** : Ce mode est adapté pour les films et clips vidéo hauts en couleur issus d'appareils photos ou de vidéos numériques par l'intermédiaire de l'entrée du PC, pour un meilleur affichage dans les environnements obscurs (peu éclairés).
- 5. Mode Util. 1/Mode Mode Util. 2 : Rappelle les paramètres personnalisés en fonction des modes d'image actuellement disponibles. Voir ["Configuration du mode Mode](#page-33-0)  [Util. 1/Mode Util. 2" à la page 34](#page-33-0) pour plus d'informations.

## Signaux d'entrée vidéo : S-Vidéo, Vidéo, D-Sub / Comp. (YPbPr)

- 1. Mode Dynamique : Ce mode idéal pour les jeux vidéo dans un environnement normalement éclairé.
- 2. Mode Standard (Par défaut) : Ce mode est adapté pour les films et séquences vidéo aux couleurs vivantes des appareils photos ou caméscopes numériques.
- 3. Mode Cinéma : Ce mode est recommandé pour la projection de films sombres ou de films DVD dans un environnement de home cinéma ou de salon obscur (peu éclairé).
- 4. Mode Util. 1/Mode Mode Util. 2 : Rappelle les paramètres personnalisés en fonction des modes d'image actuellement disponibles. Voir ["Configuration du mode Mode](#page-33-0)  [Util. 1/Mode Util. 2" à la page 34](#page-33-0) pour plus d'informations.

## <span id="page-33-0"></span>Configuration du mode Mode Util. 1/Mode Util. 2

Vous avez le choix entre deux modes définissables par l'utilisateur si les modes d'image disponibles actuellement ne sont pas adaptés à vos besoins. Vous pouvez utiliser l'un des modes d'image (mis à part Mode Util. 1/Mode Util. 2) comme point de départ et personnaliser les paramètres.

- 1. Appuyez sur **Menu/Exit** pour ouvrir le menu à l'écran.
- 2. Allez au menu **IMAGE** > Mode Image.
- 3. Appuyez sur  $\blacktriangleleft \blacktriangleright$  pour sélectionner Mode Util. 1 à Mode Util. 2.
- 4. Appuyez sur  $\nabla$  pour choisir **Mode référence**.

#### **Cette fonction n'est disponible que lorsque le mode Mode Util. 1 ou Mode Util. 2 est sélectionné dans le sous menu Mode Image.**

- 5. Appuyez sur  $\blacktriangleleft$  /  $\blacktriangleright$  pour sélectionner le mode d'image le plus adapté à vos besoins.
- 6. Appuyez sur  $\nabla$  pour sélectionner une option du menu à modifier et ajustez la valeur au moyen de  $\blacktriangleleft$  / $\blacktriangleright$ . Voir "Réglage précis de la qualité de l'image dans les modes [utilisateur"](#page-34-0) ci-dessous pour plus d'informations.
- 7. Une fois tous les réglages terminés, sélectionnez Enregistrer param. et appuyez sur Mode/Enter pour stocker les réglages.
- 8. Le message de confirmation 'Param. enregistrés' s'affiche.

## Utilisation de Couleur du support de projection

Lorsque vous projetez sur une surface colorées, telle qu'un mur peint qui peut ne pas être blanc, la fonction **Couleur du support de projection** peut aider à corriger la couleur de l'image projetée pour éviter des différences de couleur possibles entre l'image source et l'image projetée.

Pour utiliser cette fonction, accédez au menu **AFFICHAGE > Couleur du support de projection** et appuyez sur  $\blacktriangleleft / \blacktriangleright$  pour sélectionner une couleur la plus proche de la surface de projection. Vous pouvez choisir parmi plusieurs couleurs précalibrées : **Jaune clair, Rose**, Vert clair, Bleu et Tableau noir.

## <span id="page-34-0"></span>Réglage précis de la qualité de l'image dans les modes utilisateur

En fonction du type de signal sélectionné, des fonctions définissables par l'utilisateur sont disponibles lorsque le mode **Mode Util. 1** ou **Mode Util. 2** est sélectionné. Vous pouvez ajuster ces fonctions selon vos besoins.

## <span id="page-34-1"></span>Ajustement de Luminosité

Sélectionnez Luminosité dans le menu IMAGE et ajustez les valeurs en appuyant sur  $\blacktriangleleft / \blacktriangleright$ sur le projecteur ou la télécommande.

Plus la valeur est élevée, plus l'image est lumineuse. Inversement, plus elle est faible, plus l'image est sombre. Réglez cette option pour que les zones noires de l'image restent noires et que les détails présents dans les zones sombres restent visibles.

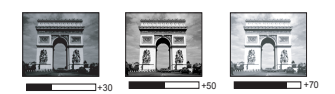

## <span id="page-34-2"></span>Ajustement de Contraste

Sélectionnez **Contraste** dans le menu **IMAGE** et ajustez les valeurs en appuyant sur  $\blacktriangleleft$  / $\blacktriangleright$ sur le projecteur ou la télécommande.

Plus la valeur est élevée, plus l'image est contrastée. Utilisez le contraste pour configurer le niveau de blanc après avoir ajusté la luminosité, afin d'adapter l'image au type de support que vous souhaitez afficher et à votre environnement.

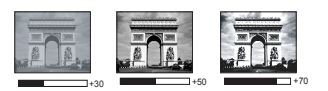

## <span id="page-34-3"></span>Ajustement de Couleur

Sélectionnez **Couleur** dans le menu **IMAGE** et ajustez les valeurs en appuyant sur  $\blacktriangleleft$  /  $\blacktriangleright$  sur le projecteur ou la télécommande.

Une valeur inférieure donne des couleurs moins saturées. Si le réglage est trop élevé, les couleurs de l'image seront trop vives, ce qui donnera un aspect irréaliste à l'image.

## <span id="page-34-4"></span>Ajustement de Teinte

Sélectionnez **Teinte** dans le menu **IMAGE** et ajustez les valeurs en appuyant sur  $\blacktriangleleft$  /  $\blacktriangleright$  sur le projecteur ou la télécommande.

Plus la valeur est élevée, plus l'image tire vers le rouge. Plus la valeur est faible, plus l'image tire vers le vert.

## <span id="page-34-5"></span>Ajustement de Netteté

Choisissez Netteté dans le menu IMAGE et ajustez les valeurs en appuyant sur  $\blacktriangleleft$  / $\blacktriangleright$  sur le projecteur ou la télécommande.

Plus la valeur est élevée, plus l'image est nette. Plus la valeur est faible, plus l'image est floue.

## <span id="page-35-0"></span>Ajustement de Couleur brillante

Choisissez **Couleur brillante** dans le menu **IMAGE** et sélectionnez en appuyant sur  $\blacktriangleleft$  / $\blacktriangleright$ sur le projecteur ou la télécommande.

Cette fonction utilise un nouvel algorithme de traitement des couleurs et des améliorations au niveau du système pour permettre une luminosité plus élevée tout en offrant des couleurs plus vraies et plus éclatantes dans l'image. Elle permet une augmentation de luminosité de plus 50% dans les images en demi teintes qui sont communes dans les scènes vidéo et naturelles, pour que le projecteur reproduise les images en couleurs réalistes et vraies. Si vous préférez des images avec cette qualité, sélectionnez **Activ.** Si vous n'en avez pas besoin, sélectionnez Désact.

Activ. est la sélection par défaut et recommandée pour ce projecteur. Quand Désact. est sélectionné, la fonction Température des couleurs n'est pas disponible.

#### <span id="page-35-1"></span>Sélectionnez une Température des couleurs

Choisissez Température des couleurs dans le menu IMAGE et ajustez les valeurs en appuyant sur  $\blacktriangleleft$  / $\blacktriangleright$  sur le projecteur ou la télécommande.

Les options disponibles pour les paramètres de température de couleurs\* varient selon le type de signal sélectionné.

- 1. T1 : Avec la température de couleurs la plus élevée, T1 donne à l'image une teinte plus bleutée que les autres réglages.
- 2. T2 : Le blanc des images tire vers le bleu.
- 3. T3 : Préserve la couleur normale des blancs.
- 4. T4 : Le blanc des images tire vers le rouge.

#### \*À propos des températures des couleurs :

Beaucoup de teintes sont considérées comme des blancs pour une multitude de raisons. La température des couleurs est un moyen courant de représenter la couleur blanche. Une couleur blanche avec une faible température des couleurs semble tirer vers le rouge. Par contre, une couleur blanche dont la température des couleurs est élevée tire davantage vers le bleu.

### <span id="page-35-2"></span>Gestion couleur 3D

Dans la plupart des installations, la gestion des couleurs ne sera pas nécessaire, telles que dans une salle de classe, une salle de réunion ou dans les situations où les lumières restent allumées, ou lorsque les fenêtres laissent rentrer la lumière dans la pièce.

La gestion des couleurs ne devrait être considérée que dans les installations permanentes avec des niveaux d'éclairage contrôlés, telles que les salles de conseil, les amphithéâtres ou les salles de cinéma à la maison. La gestion des couleurs fournit un ajustement précis des couleurs pour permettre une meilleure reproduction des couleurs, si nécessaire.

Une gestion des couleurs appropriée ne peut être obtenue que dans des conditions d'affichage contrôlées et reproductibles. Il est nécessaire d'utiliser un colorimètre (appareil de mesure la coloration) et de fournir un groupe d'images source appropriées pour mesurer la reproduction des couleurs. Ces outils ne sont pas fournis avec le projecteur. Cependant, le vendeur de votre projecteur devrait pouvoir vous guider ou éventuellement peut avoir un installateur professionnel expérimenté.

La gestion des couleurs fournit six groupes de couleurs (RGBCMY) à ajuster. Lorsque vous sélectionnez chaque couleur, vous pouvez ajuster sa plage et sa saturation en fonction de vos préférences.

Si vous acheté un disque de test contenant différents modèles de test des couleurs, il peut être utilisé pour contrôler la présentation des couleurs sur les moniteurs, les téléviseurs, les projecteurs, etc. Vous pouvez projeter une des images du disque sur l'écran et accéder au menu Gestion couleur 3D pour effectuer les ajustements.

Pour ajuster les paramètres :

- 1. Allez au menu IMAGE et choisissez Gestion couleur 3D.
- 2. Appuyez sur **Mode/Enter** et la page Gestion couleur 3D s'affiche.
- <span id="page-36-0"></span>3. Choisissez **Couleur primaire** et appuyez sur  $\blacktriangleleft$  /  $\blacktriangleright$  pour sélectionner une couleur parmi Rouge, Jaune, Vert, Cyan, Bleu ou Magenta.
- 4. Appuyez  $\blacktriangledown$  pour choisir **Nuance** et appuyez sur  $\blacktriangleleft$  /  $\blacktriangleright$  pour sélectionner sa plage. Une augmentation des valeurs donnera des couleurs composées d'une plus grande proportion des deux couleurs adjacentes.

Veuillez vous reporter à l'illustration à droite pour connaître l'interrelation des couleurs. Par exemple, si vous sélectionnez Rouge et réglez sa valeur sur 0, seul le rouge pur de l'image projetée sera sélectionné. L'augmentation des valeurs inclura le rouge proche du jaune et le rouge proche du magenta.

5. Appuyez  $\nabla$  pour choisir **Saturation** et ajustez ses valeurs selon vos préférences en appuyant sur  $\blacktriangleleft$  / $\blacktriangleright$  . Chaque ajustement apporté se reflétera immédiatement dans l'image.

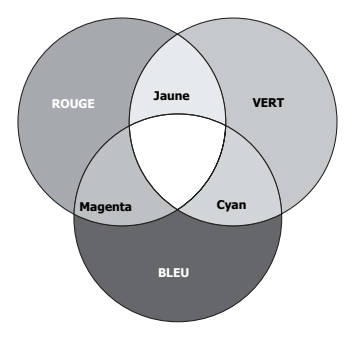

Par exemple, si vous sélectionnez Rouge et réglez sa valeur sur 0, seule la saturation du rouge pur sera affectée.

- <span id="page-36-1"></span>6. Appuyez  $\blacktriangledown$  pour choisir **Gain** et ajustez ses valeurs selon vos préférences en appuyant sur  $\blacktriangleleft$  / $\blacktriangleright$  . Le niveau de contraste de la couleur primaire sélectionnée sera affecté. Chaque ajustement apporté se reflétera immédiatement dans l'image.
- 7. Répétez les étapes [3](#page-36-0) à [6](#page-36-1) pour les autres ajustements des couleurs.
- 8. Assurez-vous d'avoir effectué tous les ajustements souhaités.
- 9. Appuyez sur **Menu/Exit** pour quitter et enregistrer les paramètres.
- **Saturation est la quantité de cette couleur dans une image vidéo. Une valeur inférieure donne des couleurs moins saturées ; une valeur de « 0 » supprime cette couleur complètement de l'image. Si la saturation est trop élevée, cette couleur sera trop vive et irréaliste.**

# <span id="page-37-1"></span><span id="page-37-0"></span>Réglage du minuteur de présentation

Le minuteur de présentation permet d'indiquer à l'écran la durée d'une présentation afin de vous permettre de mieux gérer votre temps. Suivez les étapes ci-dessous pour utiliser cette fonction :

- 1. Appuyez sur Timer Setup sur la télécommande ou allez au menu CONFIG. SYSTÈME: de base > Minuteur de présentation et appuyez sur Mode/ Enter pour afficher la page Minuteur de présentation.
- 2. Appuyez sur  $\nabla$  pour choisir Intervalle du minuteur et décider l'intervalle du minuteur en appuyant sur  $\blacktriangleleft$  / $\blacktriangleright$  . Le délai peut être compris entre 1 et 5 minutes par paliers de 1 minute par paliers de 5 minutes et entre 5 et 240 minutes par paliers de 5 minutes par paliers de 5 minutes.

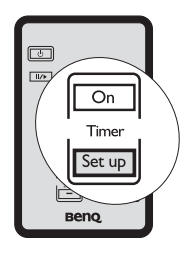

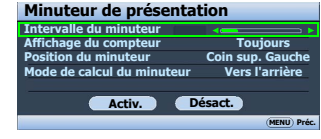

**Si le minuteur est déjà activé, il redémarrera à chaque fois que vous redéfinissez Intervalle du minuteur.**

3. Appuyez sur  $\nabla$  pour choisir **Affichage du compteur** et choisissez si vous souhaitez afficher le minuteur à l'écran en appuyant  $\blacktriangleleft$  / $\blacktriangleright$ .

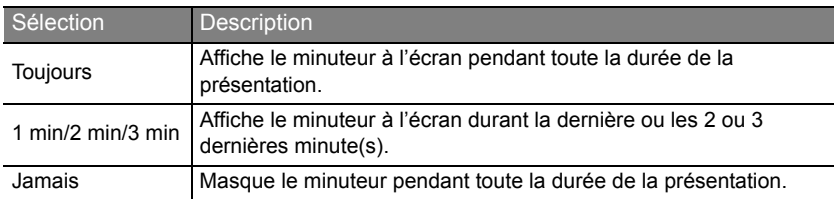

4. Appuyez sur  $\nabla$  pour choisir **Position du** minuteur et définissez la position du minuteur en appuyant sur  $\blacktriangleleft$  / $\blacktriangleright$ .

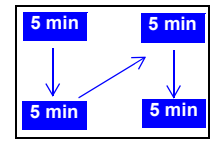

- Coin sup. Gauche  $\rightarrow$  Coin inf. gauche  $\rightarrow$  Coin  $\sup$ . Droit  $\rightarrow$  Coin inf. Droit
- 5. Appuyez sur  $\nabla$  pour choisir **Mode de calcul du minuteur** et définissez le mode de calcul du minuteur en appuyant sur  $\blacktriangleleft$  / $\blacktriangleright$ .

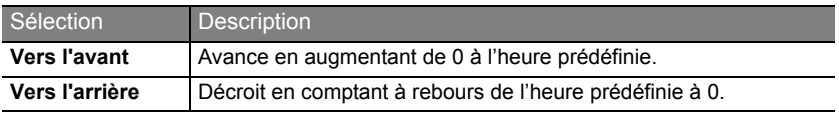

- 6. Pour activer le minuteur de présentation, appuyez sur  $\blacktriangledown$  et appuyez sur  $\blacktriangleleft$  /  $\blacktriangleright$  pour sélectionner Activ. et appuyez sur Mode/Enter.
- 7. Un message de confirmation s'affiche. Choisissez Oui et appuyez Mode/Enter pour confirmer. Le message « Le minuteur est activé » s'afficher à l'écran. Le compte débute dès que le minuteur est activé.

#### Pour annuler le minuteur, procédez comme suit.

- 1. Retournez à la page Minuteur de présentation.
- 2. Appuyez sur  $\nabla$  et appuyez sur  $\triangleleft$  /  $\rho$  pour choisir **Désact.** et appuyez sur **Mode**/ Enter. Un message de confirmation s'affiche.
- 3. Choisissez Oui et appuyez Mode/Enter pour confirmer. Le message « Le minuteur est désactivé » s'affichera à l'écran.

#### Comment utiliser le bouton TIMER On ?

Timer On est une touche multifonction.

- Si vous appuyez sur cette touche alors que le minuteur de présentation est désactivé, un message de confirmation s'affiche. Vous pouvez décider d'activer ou non le minuteur en suivant les instructions à l'écran.
- Si vous appuyez sur cette touche alors que le minuteur est déjà activé, un message de confirmation s'affiche. Vous pouvez décider de redémarrer, de continuer ou de désactiver le minuteur en suivant les instructions à l'écran.

# <span id="page-38-1"></span><span id="page-38-0"></span>Masquage de l'image

Pour attirer l'attention du public sur le présentateur, vous pouvez utiliser BLANK sur le projecteur ou la télécommande pour masquer l'image à l'écran. Pour restaurer l'image, appuyez sur n'importe quelle touche du projecteur ou de la télécommande. Lorsque l'image est masquée, le message « BLANK » s'affiche dans le coin inférieur droit de l'écran.

Vous pouvez définir un délai dans le menu CONFIG. SYSTÈME: de base > Minuteur d'inactivité pour

permettre au projecteur de renvoyer l'image automatiquement après une période pendant laquelle aucune action n'est effectuée sur l'écran vide.

**Notez qu'une fois que vous avez appuyé sur BLANK, le projecteur passe automatiquement en mode Économique.**

**Évitez de placer des objets devant l'objectif de projection lorsque le projecteur est en cours d'utilisation car ils risqueraient de se déformer en raison de la chaleur ou de provoquer un incendie.**

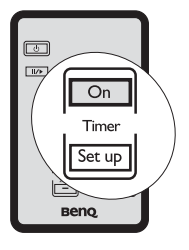

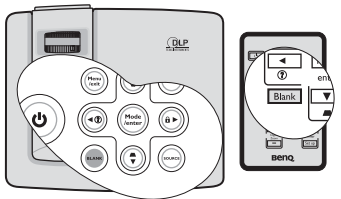

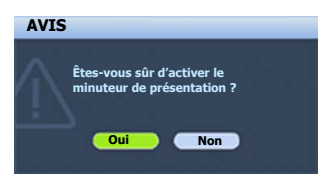

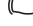

# <span id="page-39-2"></span><span id="page-39-0"></span>Touches de contrôle du verrouillage

Avec le verrouillage des touches du projecteur, vous pouvez éviter que les paramètres de votre projecteur soient modifiés accidentellement (par des enfants, par exemple). Lorsque Verr. touches panneau est activé, aucune touche du projecteur ne fonctionnera à l'exception de Alimentation.

- 1. Appuyez sur  $\blacktriangleright$  /  $\bigcap$  sur le projecteur ou la télécommande ou allez au menu CONFIG. SYSTÈME: de base > Verr. touches panneau, et sélectionnez **Activ.** en appuyant sur  $\blacktriangleleft$  / $\blacktriangleright$ sur le projecteur ou la télécommande.
- 2. Un message de confirmation s'affiche. Sélectionnez Oui pour confirmer.

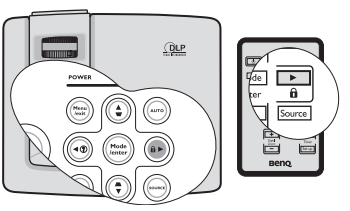

Pour déverrouiller les touches du panneau, maintenez

enfoncé  $\blacktriangleright$  /  $\bigcap$  pendant 3 secondes sur le projecteur ou la télécommande.

Vous pouvez également utiliser la télécommande pour accéder à CONFIG. SYSTÈME: de base > Verr. touches panneau et appuyer sur  $\blacktriangleleft$  / $\blacktriangleright$  pour sélectionner Désact.

- **•** Lorsque le verrouillage des touches du panneau est activé, les touches de la **télécommande peuvent toujours être utilisées.**
	- **Si vous appuyez Alimentation pour éteindre le projecteur sans désactiver le verrouillage des touches du panneau, celui-ci sera toujours activé lors de la prochaine mise sous tension du projecteur.**

## <span id="page-39-3"></span><span id="page-39-1"></span>Arrêt sur image

Appuyez sur  $\|/\|$  sur la télécommande pour figer l'image. Le mot « FREEZE » s'affiche alors dans le coin supérieur gauche de l'écran. Pour annuler la fonction, appuyez sur n'importe quelle touche du projecteur ou de la télécommande.

Même si l'image est figée à l'écran, la lecture des images se poursuit sur le magnétoscope ou autre appareil. Si les appareils connectés ont une sortie audio active, vous entendez toujours le son même lorsque l'image est figée.

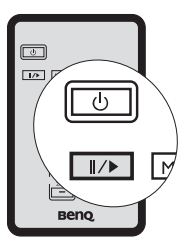

# <span id="page-40-2"></span><span id="page-40-0"></span>Utilisation de la fonction FAQ

Le menu **INFORMATIONS** contient des solutions possibles aux problèmes rencontrés par les utilisateurs au sujet de la qualité, de l'installation, du fonctionnement de fonctionnalités spécifiques et de l'entretien.

Pour obtenir les informations de la FAQ :

- 1. Appuyez sur  $\blacktriangleleft / \binom{?}{?}$  sur le projecteur ou la télécommande ou appuyez sur Menu/Exit pour ouvrir le menu à l'écran et appuyez sur  $\blacktriangleleft$  /  $\blacktriangleright$  pour choisir le menu INFORMATIONS.
- 2. Appuyez sur  $\nabla$  pour choisir **FAQ Image et** installation ou FAQ - Fonctions et service selon les informations que vous voulez savoir.
- 3. Appuyez sur Mode/Enter.

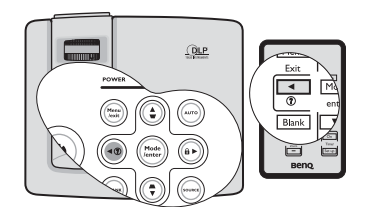

- 4. Appuyez sur  $\triangle$  / $\nabla$  jusqu'à la sélection du problème et appuyez sur **Mode/Enter** pour des solutions possibles.
- 5. Appuyez sur **Menu/Exit** pour quitter le menu à l'écran.

Pour quitter le menu à l'écran, appuyez sur **Menu/Exit**.

# <span id="page-40-1"></span>Fonctionnement en altitude

Il est recommandé d'utiliser le Mode Haute altitude lorsque votre environnement est entre 1500 m et 3000 m au-dessus du niveau de la mer, et à une température entre 0°C et 35°C.

**N'utilisez pas le Mode Haute altitude si votre altitude est entre 0 m et 1500 m et la température est entre 0°C et 35°C. Le projecteur sera trop refroidi si vous activez ce mode dans cette condition.**

#### Pour activer le Mode Haute altitude :

- 1. Appuyez sur **Menu/Exit**, puis appuyez sur  $\blacktriangleleft$  / iusqu'à la sélection du menu CONFIG. SYSTÈME: avancée.
- 2. Appuyez  $\nabla$  pour choisir **Mode Haute altitude** et appuyez sur  $\blacktriangleleft$  / $\blacktriangleright$  pour sélectionner **Activ.**. Un message de confirmation s'affiche.
- 3. Sélectionnez **Oui** et appuyez sur **Mode/Enter.**

Si vous sélectionnez le «Mode Haute altitude», le niveau de bruit de fonctionnement peut être plus élevé en raison de la vitesse de ventilation nécessaire pour améliorer le système de refroidissement et les performances du projecteur.

Si vous utilisez votre projecteur dans des conditions extrêmes autres que celles mentionnées ci-dessus, il est possible que celui-ci s'éteigne automatiquement afin d'éviter une surchauffe. Dans ce cas, vous pouvez résoudre le problème en sélectionnant le Mode Haute altitude. Cependant, il n'est pas garanti que le projecteur fonctionne correctement dans tous les environnements difficiles ou extrêmes.

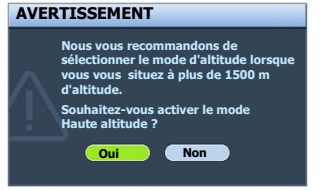

## <span id="page-41-0"></span>Personnalisation de l'affichage des menus du projecteur

Les menus à l'écran peuvent être paramétrés selon vos besoins. Les paramètres suivants n'affectent en aucun cas les paramètres de projection, le fonctionnement ou les performances du projecteur.

- Durée aff. des menus dans le menu CONFIG. SYSTÈME: avancée > Réglages des menus détermine le temps d'attente avant la désactivation de l'affichage du menu à l'écran lorsque vous n'actionnez aucune touche. Ce temps d'attente est compris entre 5 et 30 secondes (par paliers de 5 secondes). Utilisez  $\blacktriangleleft$  / pour sélectionner le délai qui convient.
- Position des menus dans le menu CONFIG. SYSTÈME: avancée > Réglages des menus détermine la position du menu à l'écran dans cinq emplacements. Utilisez  $\blacktriangleleft$  / pour sélectionner la position qui convient.
- Langue dans le menu CONFIG. SYSTÈME: de base détermine la langue des menus à l'écran. Utilisez  $\blacktriangleleft / \blacktriangleright$  pour sélectionner la langue qui convient.
- Écran d'accueil dans le menu CONFIG. SYSTÈME: de base sélectionne le logo à afficher lors de la phase de démarrage du projecteur. Utilisez  $\blacktriangleleft$  / pour sélectionner un écran.

# <span id="page-41-2"></span><span id="page-41-1"></span>Arrêt du projecteur

- 1. Appuyez sur  $\bigcup$  **Alimentation** et un message de confirmation s'affiche. Si vous n'y répondez pas en quelques secondes, le message disparaît.
- 2. Appuyez une seconde fois sur le bouton

<sup>11</sup>/<br><sup>1</sup>) Alimentation. Le POWER (Voyant de l'alimentation) clignote en orange, la lampe s'éteint et les ventilateurs continuent à tourner pendant environ 90 secondes pour refroidir le projecteur.

- 3. Une fois le processus de refroidissement terminé, le POWER (Voyant de l'alimentation) est orange continu et les ventilateurs s'arrêtent.
- 4. Débranchez le cordon d'alimentation de la prise murale si vous ne comptez pas utiliser le projecteur pendant longtemps.

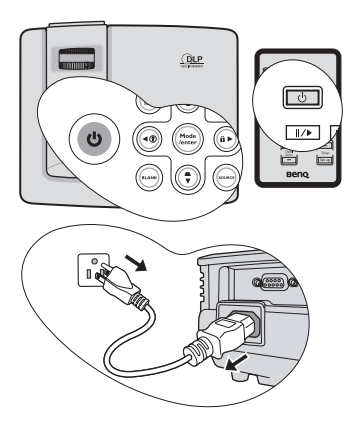

- **•** Le projecteur ne peut pas être utilisé tant que le cycle de refroidissement n'est pas **terminé, et ce, afin de protéger la lampe.**
	- **Pour réduire le temps de refroidissement, vous pouvez également activer la fonction Refroidissement rapide. Voir ["Refroidissement rapide" à la page 49](#page-48-1) pour plus d'informations.**
	- **Ne débranchez pas le cordon d'alimentation avant que la mise hors tension du projecteur soit totalement terminée, ni pendant la procédure de refroidissement du projecteur (90 secondes).**
	- **Si le projecteur n'est pas éteint correctement, les ventilateurs se mettront à tourner pendant quelques minutes pour refroidir la lampe lors du redémarrage du projecteur. Appuyez à nouveau sur Alimentation pour démarrer le projecteur une fois les ventilateurs arrêtés et le POWER (Voyant de l'alimentation) devenu orange.**

# <span id="page-42-0"></span>Utilisation des menus

# Système de menus

Notez que les menus à l'écran varient en fonction du type de signal sélectionné.

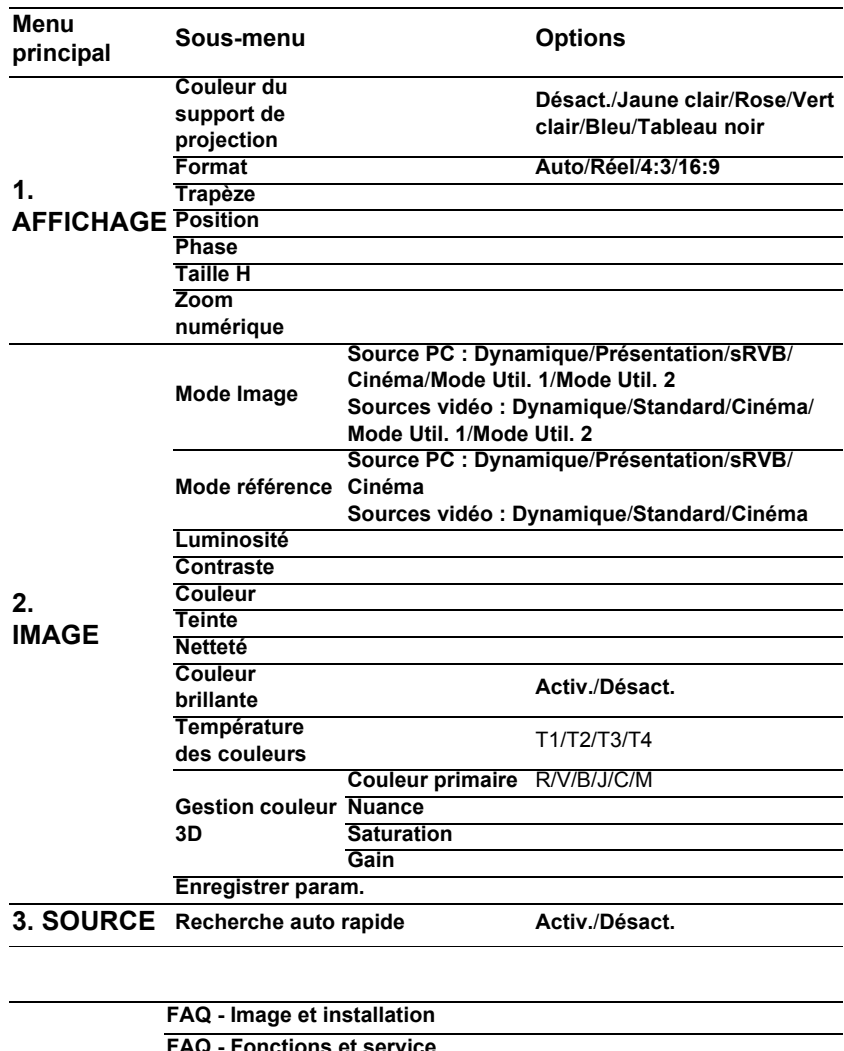

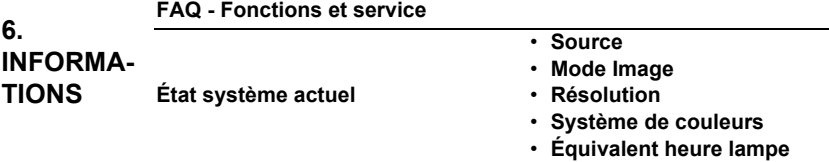

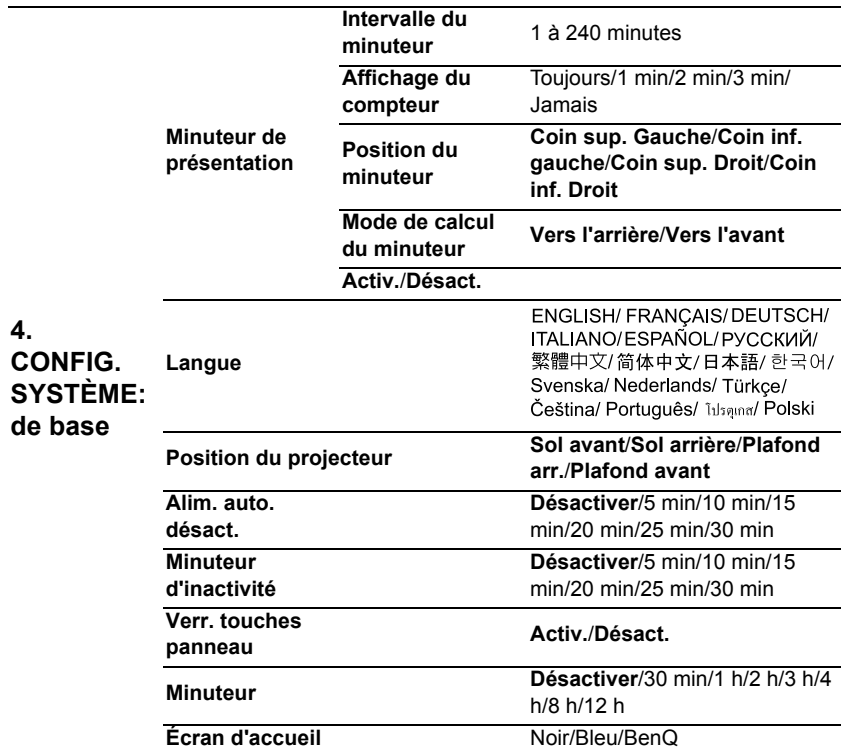

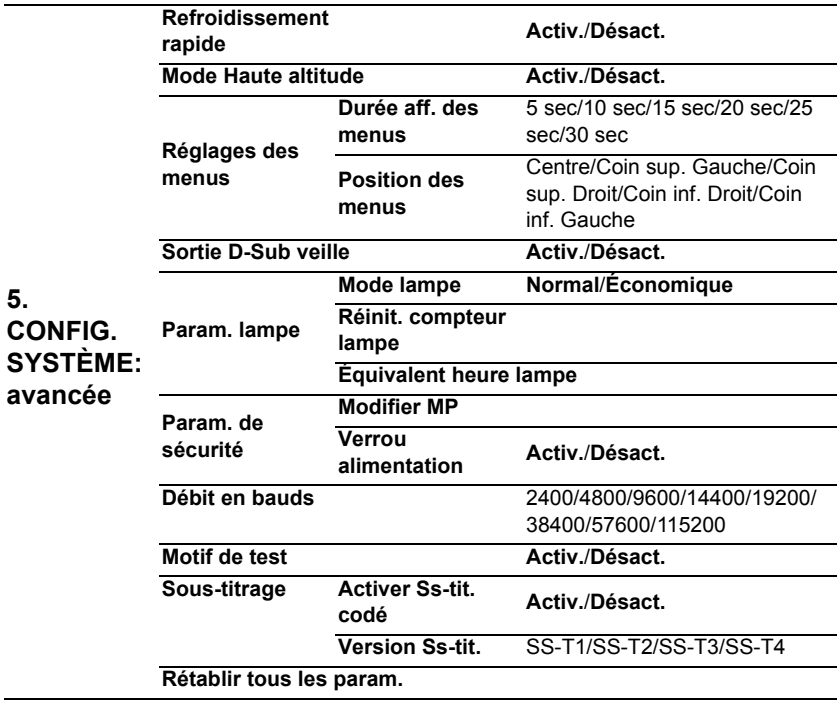

Notez que les options des menus sont disponibles lorsque le projecteur détecte au moins un signal valide. S'il n'y a pas d'équipement connecté au projecteur ou qu'aucun signal n'est détecté, seules certaines options sont accessibles.

# Description de chaque menu

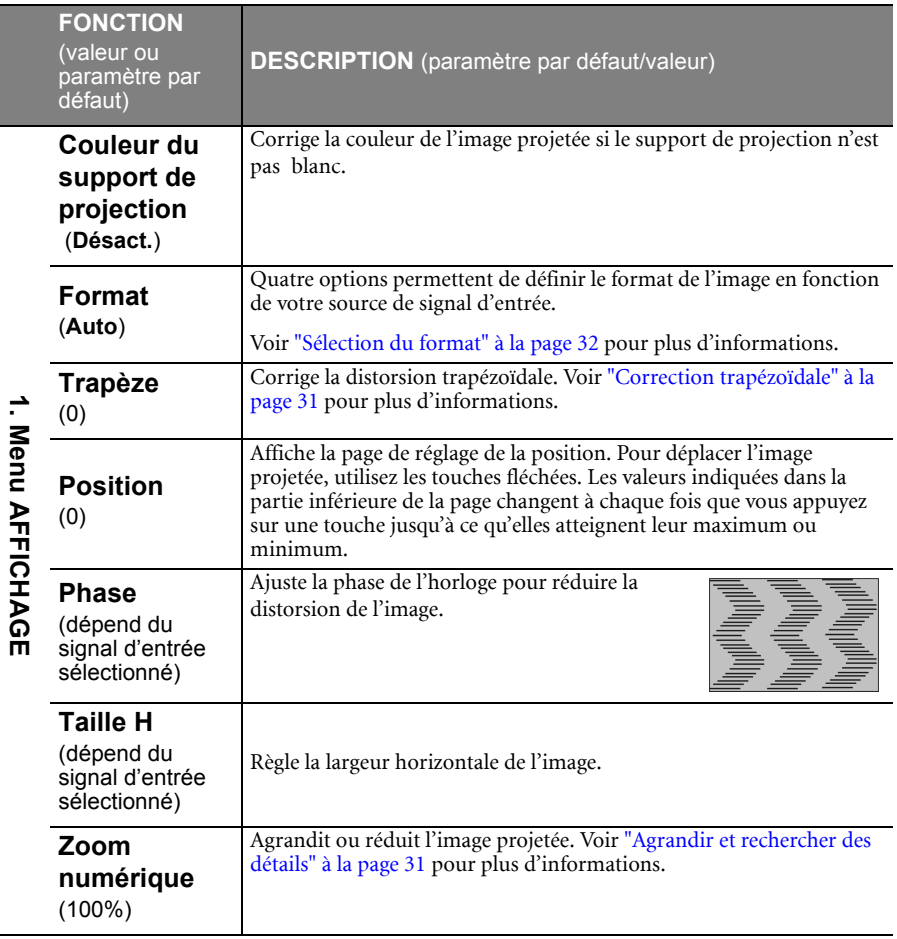

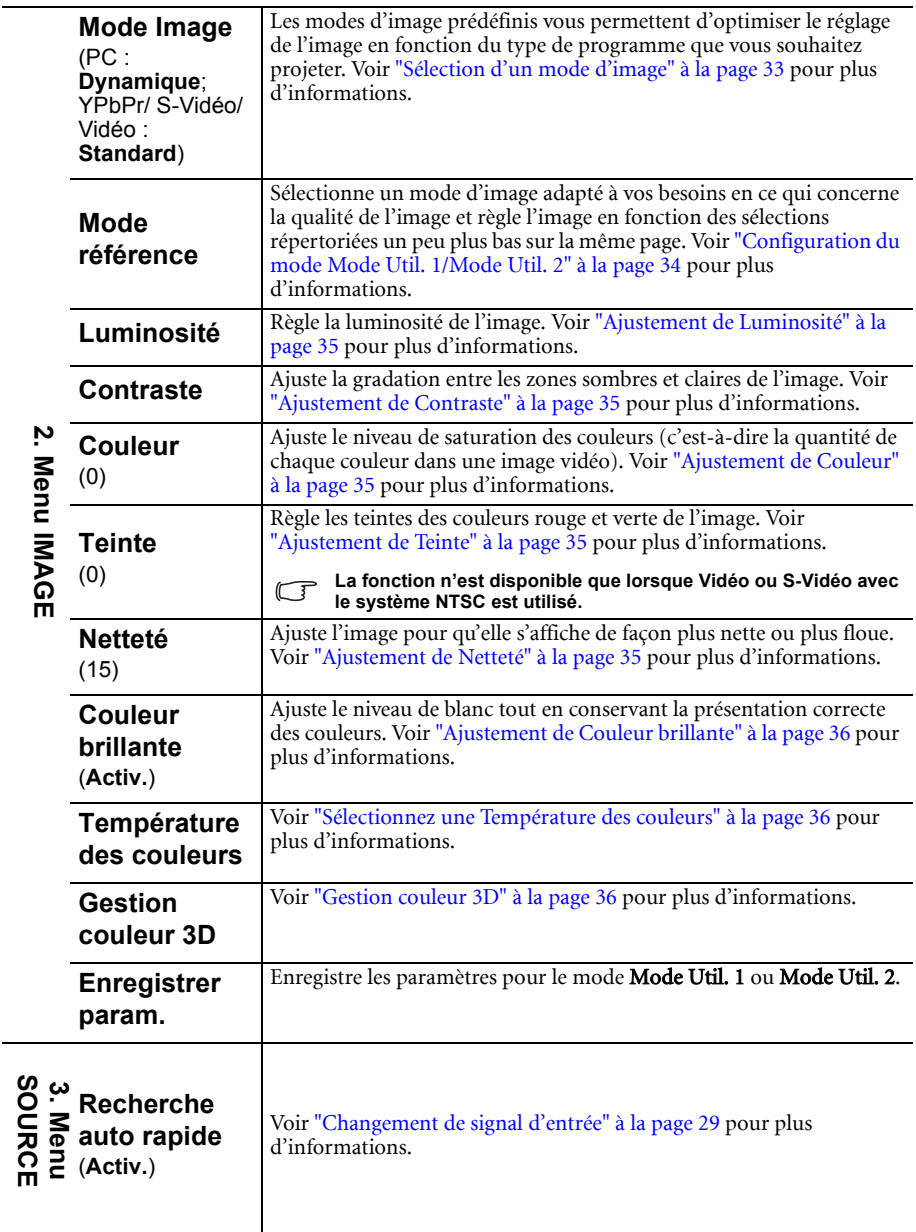

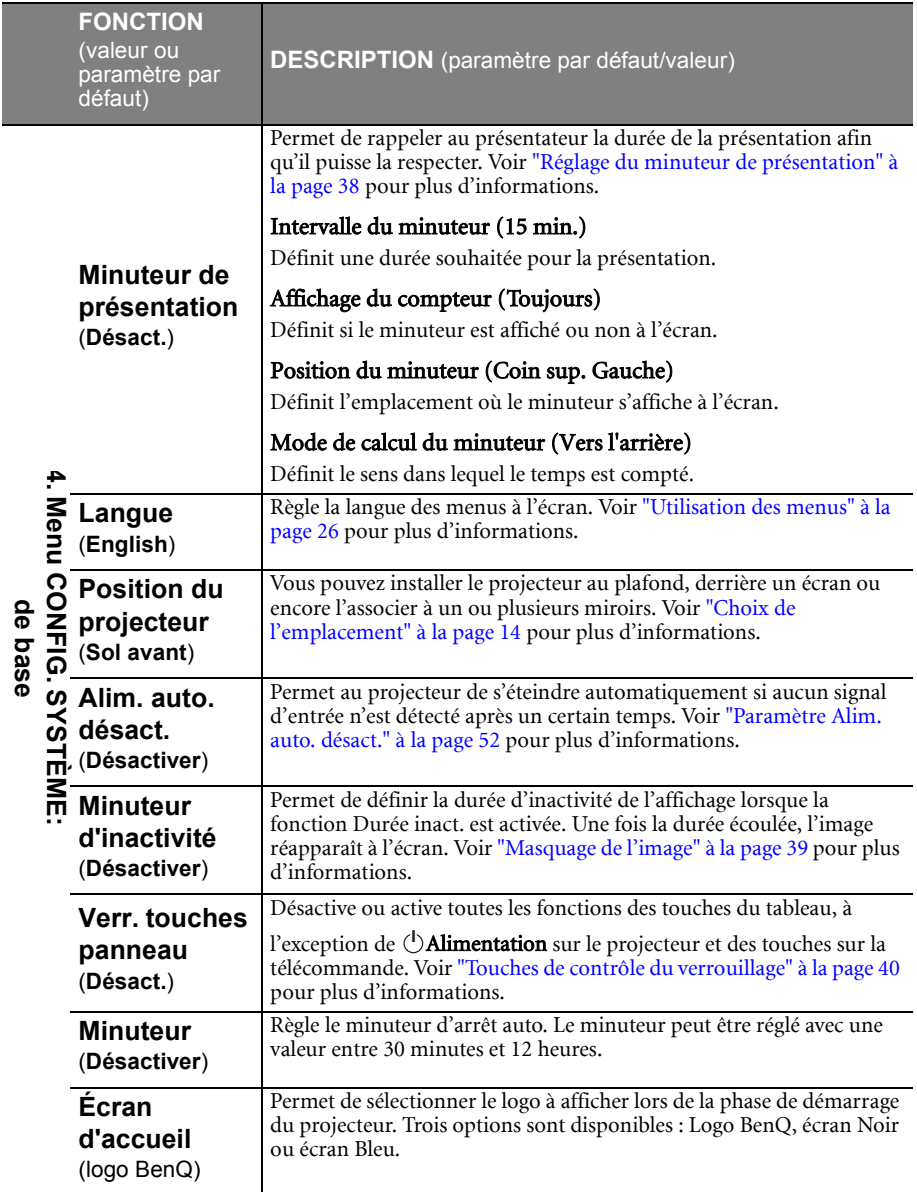

<span id="page-48-1"></span><span id="page-48-0"></span>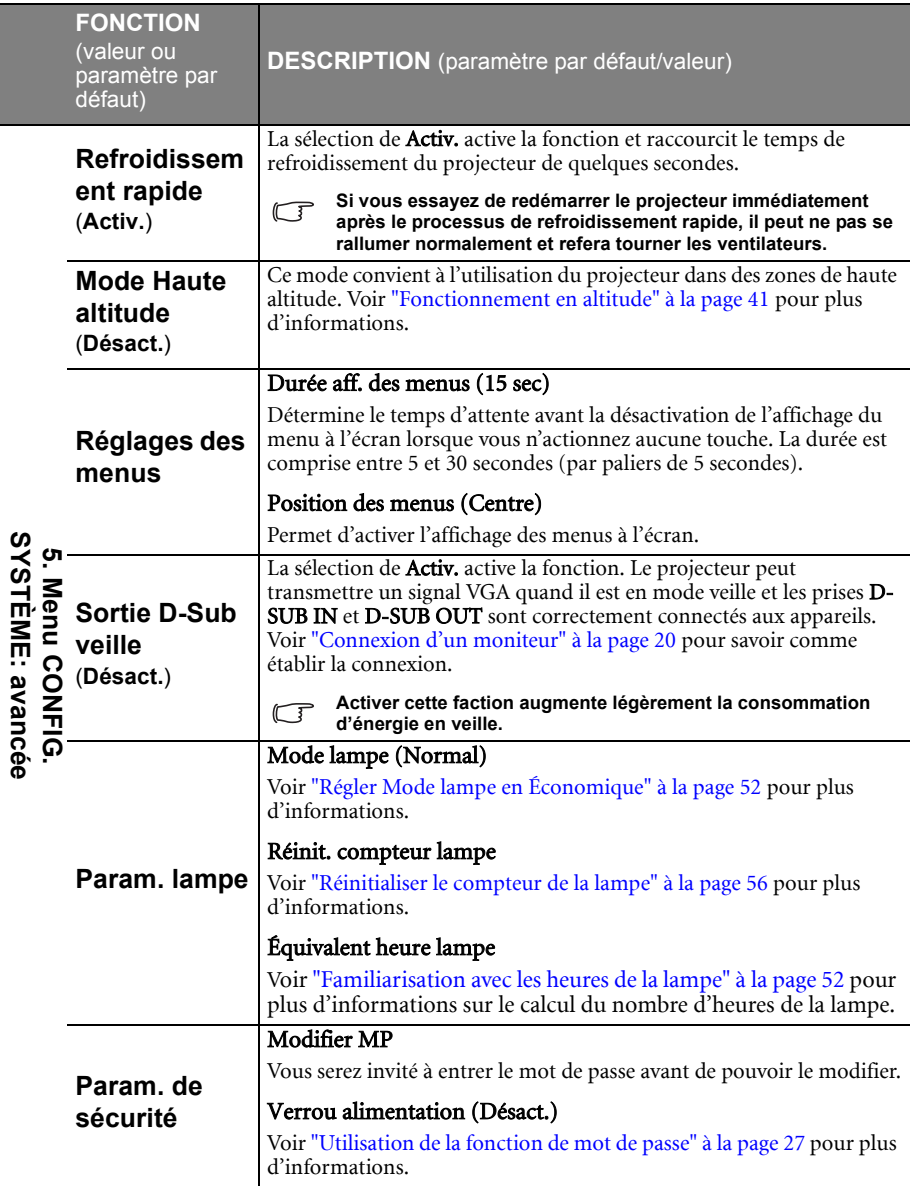

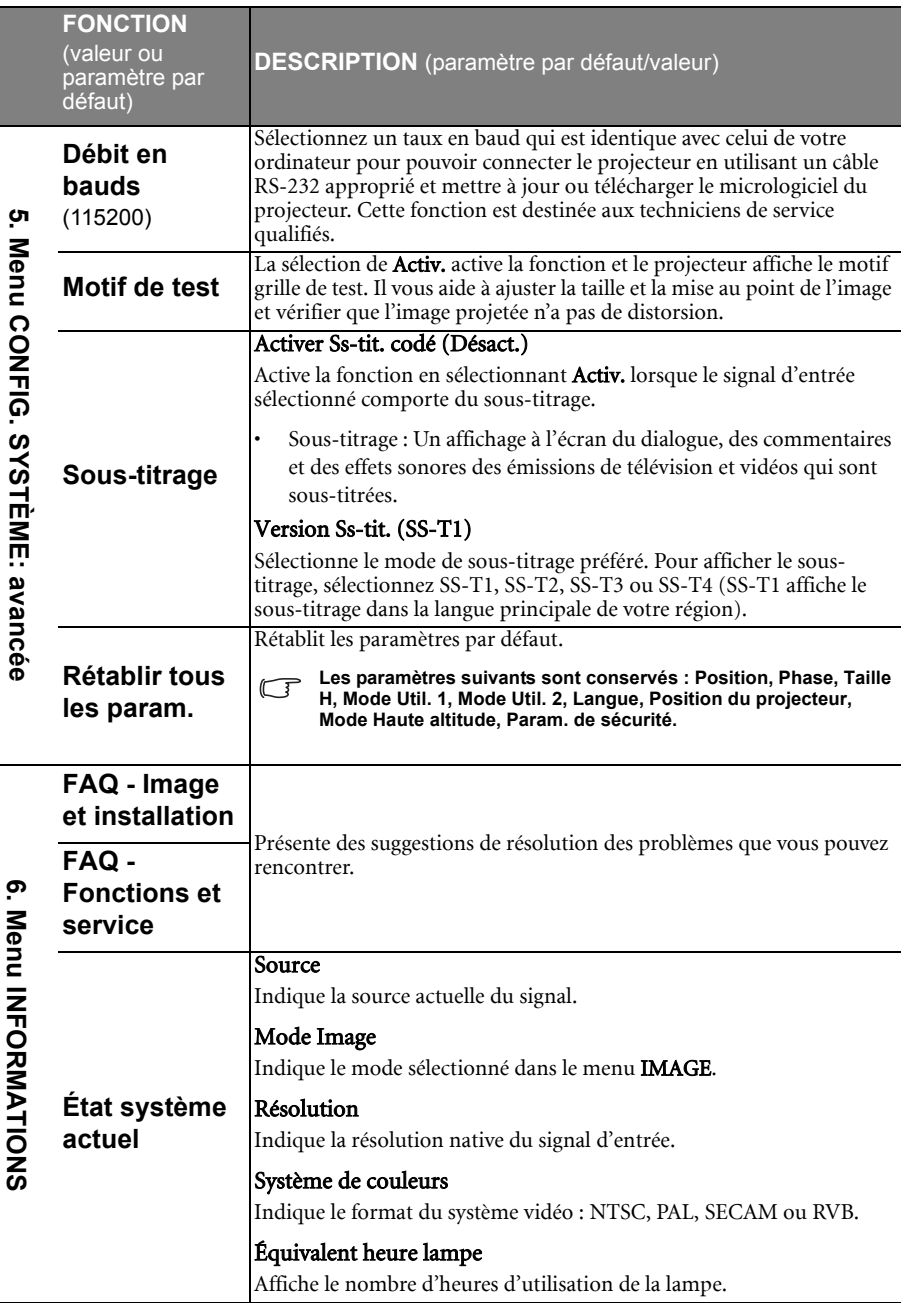

# <span id="page-50-0"></span>Entretien

# <span id="page-50-1"></span>Entretien du projecteur

Votre projecteur ne nécessite que peu d'entretien. La seule chose à laquelle vous devez veiller est la propreté de la lentille.

La lampe est la seule pièce de votre projecteur que vous pouvez retirer. Contactez votre revendeur si d'autres pièces doivent être remplacées.

## Nettoyage de la lentille

Nettoyez la lentille dès que vous remarquez que sa surface est sale ou poussiéreuse.

- Utilisez une bombe d'air comprimé pour ôter la poussière.
- Si la lentille est sale, utilisez du papier lentille ou humidifiez un chiffon doux de produit nettoyant pour lentille et frottez légèrement la surface.

**N'utilisez jamais de matériaux abrasifs.**

## Nettoyage du boîtier du projecteur

Avant de nettoyer le boîtier, mettez le projecteur hors tension de la manière indiquée à ["Arrêt du projecteur" à la page 42,](#page-41-2) puis débranchez le cordon d'alimentation.

- Pour ôter la poussière ou la saleté, utilisez un chiffon doux et sans peluches.
- Pour ôter les tâches tenaces, humidifiez un chiffon doux à l'aide d'eau et d'un détergent au pH neutre. Ensuite, frottez le boîtier.

**À éviter : cire, alcool, benzène, dissolvant ou tout autre détergent chimique. Ces produits pourraient endommager le boîtier.**

## Entreposage du projecteur

Si vous devez entreposer votre projecteur pour une longue durée, veuillez suivre les instructions ci-dessous :

- Assurez-vous que la température et l'humidité de l'emplacement d'entreposage sont conformes aux valeurs recommandées pour l'appareil. Veuillez vous reporter à ["Caractéristiques" à la page 59](#page-58-0) ou consulter votre revendeur sur la portée.
- Rentrez les pieds de réglage.
- Retirez la pile de la télécommande.
- Placez le projecteur dans son emballage d'origine ou équivalent.

## Transport du projecteur

Pour le transport du projecteur, il est recommandé d'utiliser l'emballage d'origine ou un emballage équivalent.

# <span id="page-51-0"></span>Informations relatives à la lampe

## <span id="page-51-3"></span>Familiarisation avec les heures de la lampe

Lorsque le projecteur fonctionne, la durée d'utilisation de la lampe (en heures) est calculée automatiquement par le compteur horaire intégré. La méthode de calcul de l'équivalent heures lampe est la suivante :

(Équivalent) heures lampe totales

= 1 (heures d'utilisation en mode économique) +4/3 (heures d'utilisation en mode normal)

#### **Voir ["Régler Mode lampe en Économique"](#page-51-4) ci-dessous pour plus d'informations sur le mode Économique.**

En mode **Économique**, les heures lampe correspondent aux 3/4 du mode **Normal**. Autrement dit, utiliser le projecteur en mode **Économique** augmente de 1/3 la durée de vie de la lampe.

Pour obtenir les informations d'heures de la lampe :

- 1. Appuyez sur **Menu/Exit**, puis appuyez sur  $\blacktriangleleft/\blacktriangleright$  jusqu'à la sélection du menu CONFIG. SYSTÈME: avancée.
- 2. Appuyez sur  $\nabla$  pour sélectionner **Param. lampe** et appuyez sur **Mode/Enter.** La page Param. lampe s'affiche.
- 3. Les informations **Équivalent heure lampe** s'afficheront sur le menu.
- 4. Pour quitter le menu, appuyez sur **Menu/Exit**.

Vous pouvez également obtenir les informations d'heures de la lampe sur le menu INFORMATIONS.

## Augmenter la durée de vie de la lampe

La lampe de projection est un consommable qui habituellement peut durer jusqu'à 3000 à 4000 heures avec une utilisation appropriée. Pour avoir une durée de vie de la lampe aussi longue que possible, vous pouvez effectuer les réglages suivants via le menu à l'écran.

## <span id="page-51-4"></span><span id="page-51-2"></span>Régler Mode lampe en Économique

L'utilisation du mode *Économique* réduit le bruit de l'appareil et sa consommation de 20%. Lorsque le mode **Économique** est activé, l'émission lumineuse est réduite, ce qui crée des images plus sombres.

Régler le projecteur en mode Économique étend également la durée de fonctionnement de la lampe. Pour régler le mode Économique, allez au menu CONFIG. SYSTÈME: avancée > Param. lampe > Mode lampe et appuyez sur  $\blacktriangleleft$  / $\blacktriangleright$ .

### <span id="page-51-1"></span>Paramètre Alim. auto. désact.

Cette fonction permet au projecteur de s'éteindre automatiquement si aucune source d'entrée n'est détectée après un certain temps pour éviter une utilisation inutile de la lampe.

Pour régler le mode Alim. auto. désact., allez au menu CONFIG. SYSTÈME: de base > Alim. **auto. désact.** et appuyez sur  $\blacktriangleleft$  . Le délai peut être compris entre 5 et 30 minutes (par paliers de 5 minutes). Si les délais prédéfinis ne sont pas adaptés à votre présentation, sélectionnez Désactiver. Le projecteur ne s'éteindra pas automatiquement pendant une certaine période.

## Quand remplacer la lampe

Lorsque le voyant de la lampe est rouge ou qu'un message conseillant de remplacer la lampe s'affiche, installez une nouvelle lampe ou consultez votre revendeur. L'utilisation d'une lampe usagée pourrait entraîner des dysfonctionnements au niveau du projecteur, voire une explosion.

**Lorsque la lampe est trop chaude, le LAMP (Voyant de la lampe) et le TEMP (voyant d'avertissement de surchauffe) s'allument. Mettez le projecteur hors tension et laissez-le refroidir pendant 45 minutes. Si le voyant de la lampe ou de la température reste allumé à la mise sous tension du projecteur, consultez votre revendeur. Voir ["Voyants" à la page 57](#page-56-1) pour plus d'informations.**

Les messages d'avertissement suivants s'affichent pour vous rappeler de remplacer la lampe.

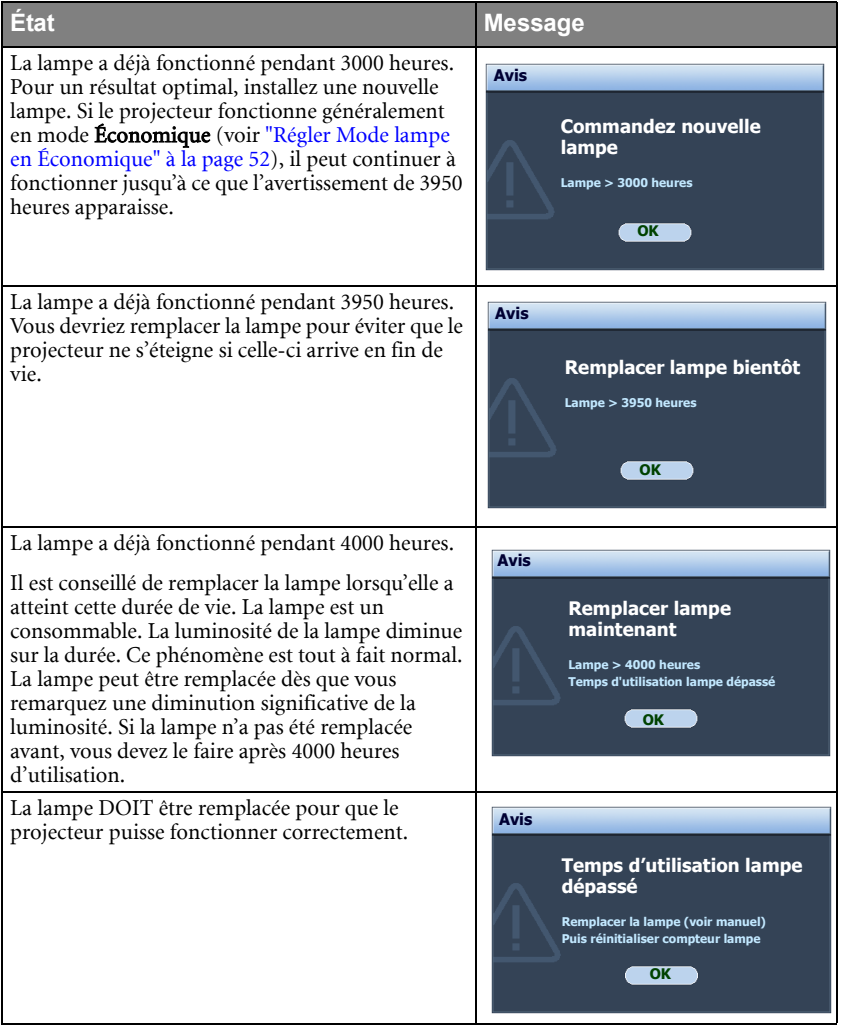

## Remplacement de la lampe

- **Si le remplacement de la lampe est effectué lorsque le projecteur est fixé à l'envers au plafond, assurez-vous que personne n'est au-dessous du connecteur de la lampe pour éviter des blessures ou dommages aux yeux du fait d'une lampe cassée.**
	- **Pour éviter tout risque d'électrocution, mettez toujours le projecteur hors tension et débranchez le cordon d'alimentation avant de procéder au remplacement de la lampe.**
	- **Pour éviter de vous brûler, laissez le projecteur refroidir pendant 45 minutes au moins avant de procéder au remplacement de la lampe.**
	- **Pour éviter de vous blesser les doigts et d'endommager les composants internes, procédez avec précaution lors du retrait des débris de verre de la lampe.**
	- **Pour éviter de vous blesser les doigts et/ou de détériorer la qualité de l'image en touchant la lentille, évitez de toucher le compartiment vide une fois la lampe retirée.**
	- **Cette lampe contient du mercure. Mettez la lampe au rebut conformément aux réglementations locales relatives à l'élimination des déchets dangereux.**
	- **Pour assurer une performance optimale du projecteur, il est recommandé que vous achetiez une lampe de projecteur BenQ pour remplacer la lampe.**
	- 1. Mettez le projecteur hors tension et débranchez-le de la prise murale. Si la lampe est chaude, laissez-la refroidir pendant 45 minutes pour éviter de vous brûler.
	- 2. Retournez le projecteur. Desserrez les vis du couvercle de la lampe.

- 3. Retirez le couvercle de la lampe du projecteur.
- 

**• Refermez toujours le couvercle de la lampe avant de mettre l'appareil sous tension.**

- **N'introduisez pas vos doigts entre la lampe et le projecteur. Les bords acérés à l'intérieur du projecteur pourraient vous blesser.**
- 4. Desserrez la vis qui tient la lampe en place.

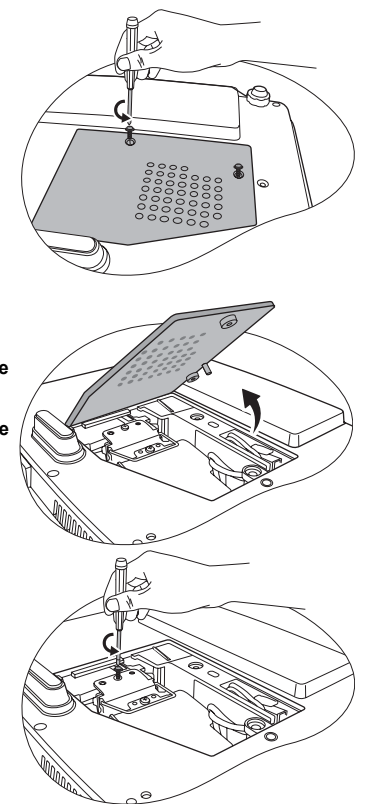

- 5. Tirez le connecteur de la lampe d'une fente dans le compartiment de la lampe. Débranchez-le du projecteur comme illustré.
- 6. Levez la poignée de sorte qu'elle soit placée verticalement. Tirez doucement sur la poignée pour retirer la lampe du projecteur.
- $\bigcap \mathord{\bullet}$   $\blacksquare$  Si vous tirez trop vite, la lampe pourrait se **casser et du verre pourrait tomber dans le projecteur.**
	- **Conservez la lampe hors de portée des enfants et à l'écart de tout risque d'éclaboussure d'eau et de toute source inflammable.**
	- **N'introduisez pas vos mains à l'intérieur du projecteur après avoir retiré la lampe. Vous risqueriez de toucher des composants optiques du boîtier et du même coup de provoquer une irrégularité des couleurs ou une distorsion de l'image projetée.**

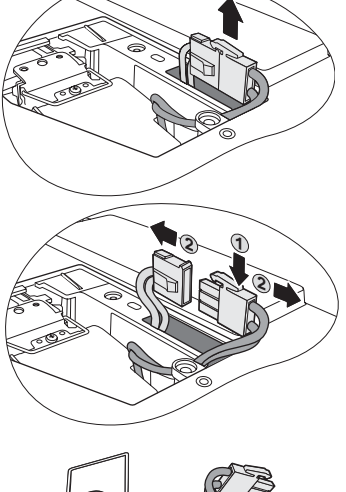

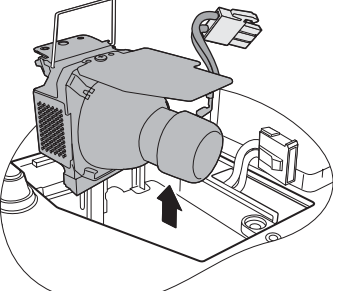

- 7. Insérez la nouvelle lampe dans son compartiment en vous assurant qu'elle tient bien dans le projecteur.
- 8. Reconnectez le connecteur de la lampe et replacez-le dans sa fente pour être à niveau avec le projecteur.

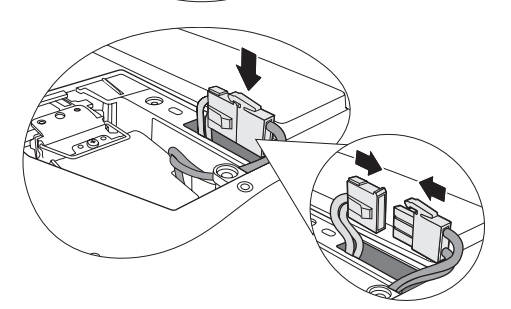

- 9. Serrez la vis qui tient la lampe en place.
- **Une vis mal serrée peut être à l'origine d'une mauvaise connexion, susceptible d'entraîner des dysfonctionnements au niveau du projecteur.**
	- **Ne serrez pas la vis excessivement.**
	- 10. Assurez-vous que la poignée est correctement remise en place de manière horizontale.
	- 11. Replacez le couvercle de la lampe sur le projecteur.

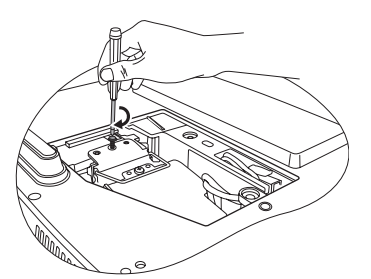

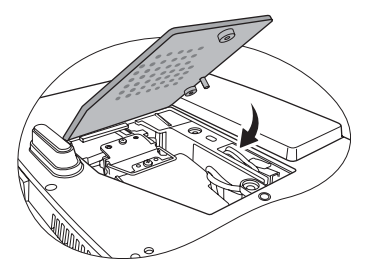

- 12. Serrez les vis qui fixent le couvercle de la lampe.
- **Une vis mal serrée peut être à l'origine d'une mauvaise connexion, susceptible d'entraîner des dysfonctionnements au niveau du projecteur.**
	- **Ne serrez pas les vis excessivement.**

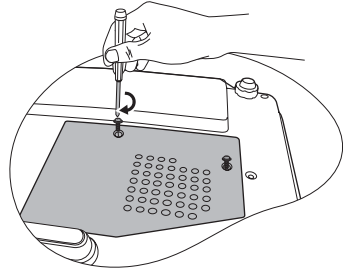

13. Redémarrez le projecteur.

**Refermez toujours le couvercle de la lampe avant de mettre l'appareil sous tension.**

#### <span id="page-55-0"></span>Réinitialiser le compteur de la lampe

14. Après le logo de démarrage, ouvrez le menu à l'écran. Allez au menu CONFIG. SYSTÈME: avancée > Param. lampe. Appuyez surMode/ Enter. La page Param. lampe s'affiche. Appuyez ▼ pour sélectionner Réinit. compteur lampe et appuyez Mode/Enter Un message d'avertissement s'affiche pour vous

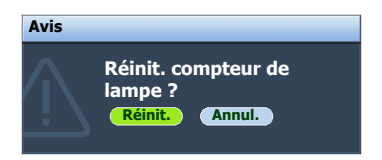

demander si vous souhaiter réinitialiser le compteur de la lampe. Sélectionnez Réinit. et appuyez sur Mode/Enter. Le compteur de la lampe sera réinitialisé à '0'.

**Ne le réinitialisez pas si la lampe n'est pas nouvelle ou si elle n'a pas été remplacée; cela présente des risques de dommages.** 

## <span id="page-56-1"></span><span id="page-56-0"></span>Voyants

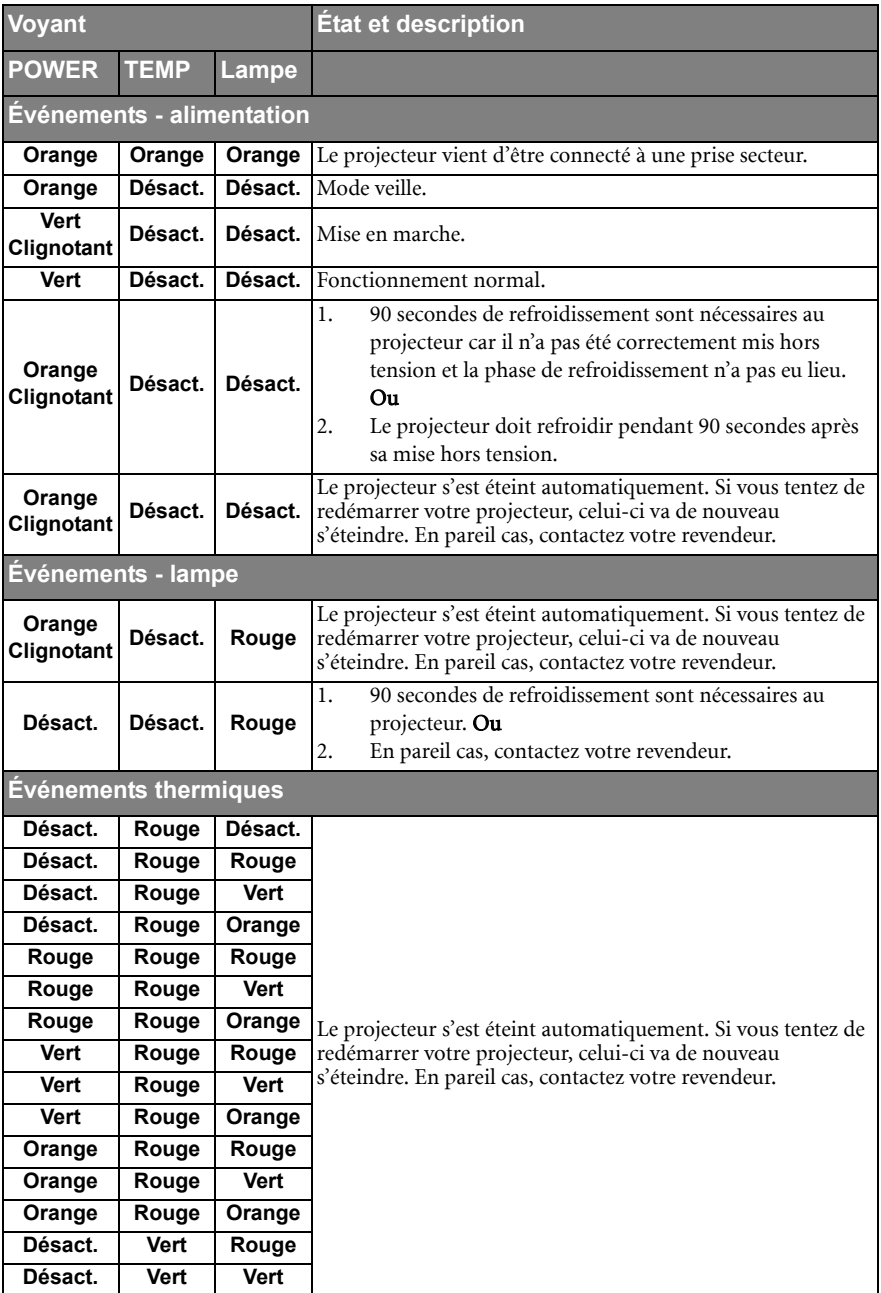

# <span id="page-57-0"></span>Dépannage

## Le projecteur ne s'allume pas.

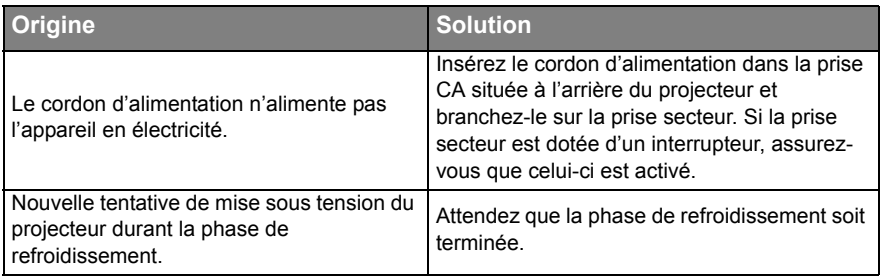

## Pas d'image

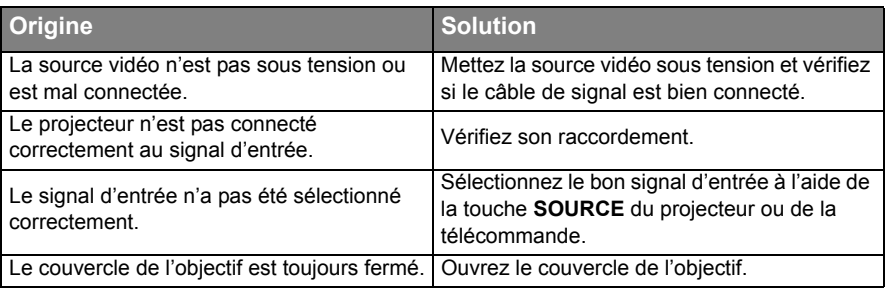

## Image brouillée

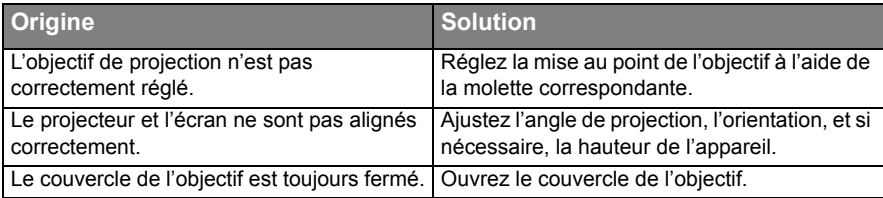

## La télécommande ne fonctionne pas

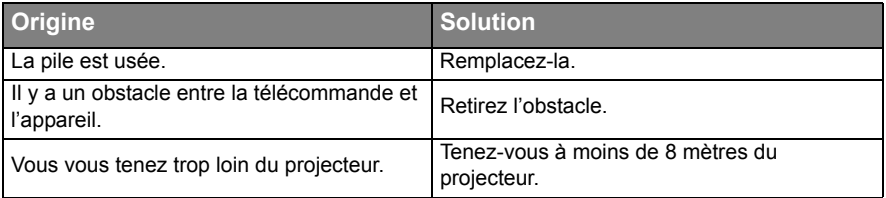

## Le mot de passe est incorrect

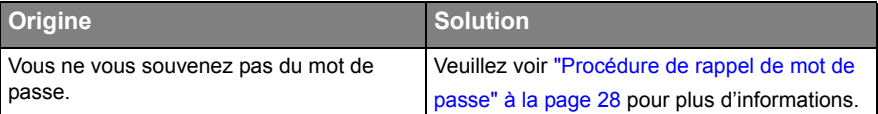

# <span id="page-58-0"></span>Caractéristiques

# <span id="page-58-1"></span>Caractéristiques du projecteur

**Toutes les caractéristiques peuvent être modifiées sans notification préalable.** 

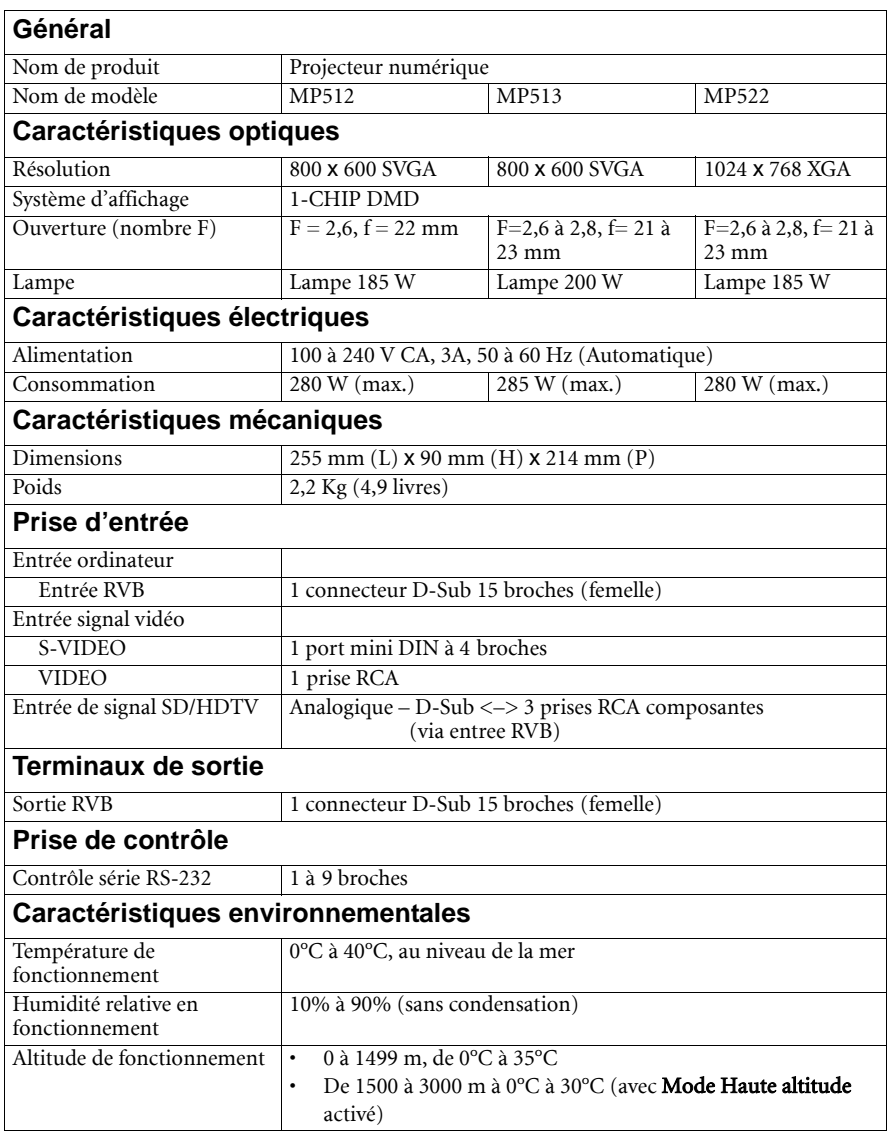

# <span id="page-59-2"></span><span id="page-59-0"></span>Dimensions

255 mm (L) x 90 mm (H) x 214 mm (P)

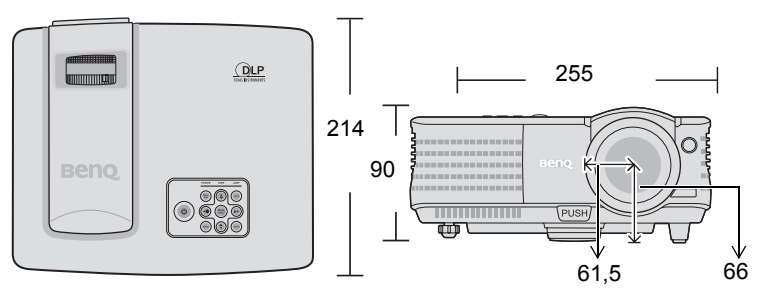

# <span id="page-59-3"></span><span id="page-59-1"></span>Fréquences de fonctionnement

## Fréquences de fonctionnement pour l'entrée PC

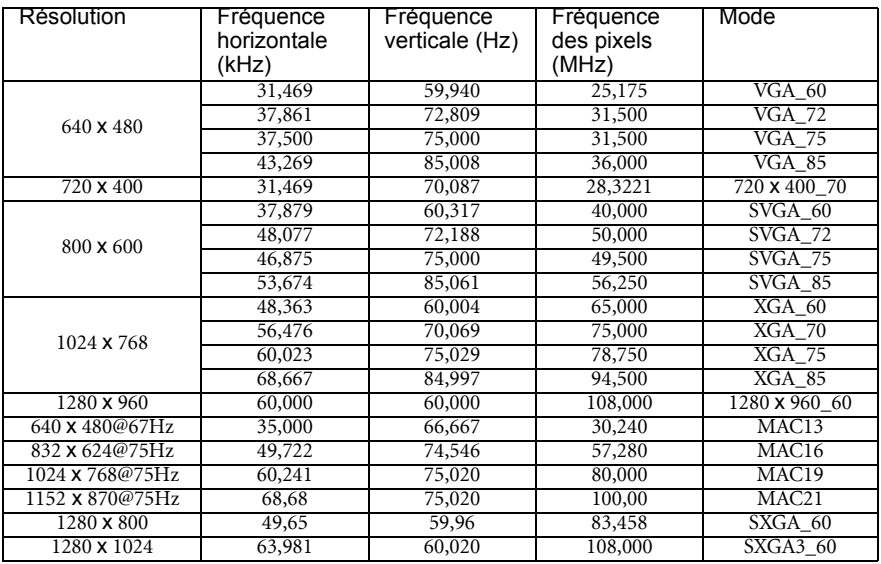

## Fréquences de fonctionnement pour l'entrée YPbPr composantes

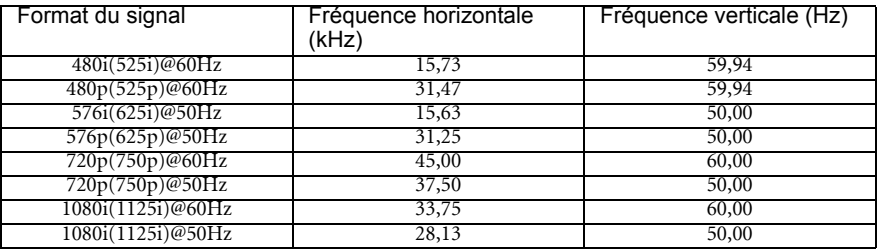

## Fréquences de fonctionnement pour les entrées Vidéo et S-Vidéo

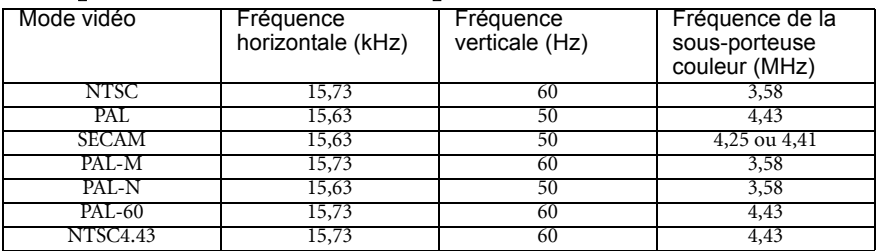

# <span id="page-61-0"></span>Informations de garantie et de copyright

## Garantie limitée

BenQ garantit ce produit contre tout défaut de matériel et de fabrication, dans des conditions normales d'utilisation et de stockage.

Toute réclamation au titre de la garantie nécessite la présentation d'une preuve de la date d'achat. Si le produit devait s'avérer défectueux pendant la période de garantie, l'obligation de BenQ et votre recours se limitent au remplacement des pièces défectueuses, assorti de la main-d'œuvre nécessaire. Pour bénéficier des services de garantie, il convient d'informer immédiatement le revendeur auprès duquel vous avez acheté le produit défectueux.

Important : La garantie susmentionnée est considérée caduque dès lors que l'utilisateur se sert du produit sans se conformer aux instructions écrites fournies par BenQ. L'humidité ambiante doit se situer entre 10% et 90%, la température doit être comprise entre 0°C et 35°C, l'altitude doit être inférieure à 1500 m et il faut éviter de faire fonctionner le projecteur dans un environnement poussiéreux. Cette garantie vous confère des droits spécifiques, auxquels peuvent s'ajouter d'autres droits qui varient d'un pays à l'autre.

Pour plus d'informations, visitez le site Web www.BenQ.com.

## Copyright

Copyright 2008 BenQ Corporation. Tous droits réservés. Aucune partie du présent document ne peut être reproduite, transmise, transcrite, stockée dans un système d'archivage et traduite dans une langue ou dans un langage informatique, sous quelque forme ou par quelque moyen que ce soit (électronique, mécanique, magnétique, optique, chimique, manuel ou autre), sans l'autorisation écrite préalable de BenQ Corporation.

## Clause de non-responsabilité

BenQ Corporation exclut toute garantie, expresse ou implicite, quant au contenu du présent document, notamment en termes de qualité et d'adéquation à un usage particulier. Par ailleurs BenQ Corporation se réserve le droit de réviser le présent document et d'y apporter des modifications à tout moment sans notification préalable.

\*DLP, Digital Micromirror Device et DMD sont des marques commerciales de Texas Instruments. Toutes les autres marques sont la propriété de leurs détenteurs respectifs.

# <span id="page-62-0"></span>Déclarations de réglementation

## Déclaration FCC

CLASSE B : Cet appareil génère, utilise et peut émettre des ondes radioélectriques et, dès lors, provoquer des interférences préjudiciables avec les postes de radio et les postes de télévision s'il n'est pas installé et utilisé conformément aux instructions du présent manuel. L'absence d'interférences n'est toutefois pas garantie dans certaines installations. Si cet appareil provoque des interférences préjudiciables à la réception des signaux de radio ou de télévision, qui peuvent être identifiées à la mise sous tension et hors tension de l'appareil, l'utilisateur est invité à tenter d'y remédier en prenant une ou plusieurs des mesures suivantes :

- Réorienter ou déplacer l'antenne de réception.
- Éloigner l'appareil du récepteur.
- Raccorder l'appareil à une prise se trouvant sur un circuit différent de celui sur lequel est branché le récepteur.
- Consulter le revendeur ou un technicien radiotélévision expérimenté.

## Déclaration CEE

Les tests effectués sur cet appareil ont démontré qu'il respecte la directive 89/336/EEC relative à la compatibilité électromagnétique (CEM).

## Directive DEEE

#### Mise au rebus des Déchets d'Equipement Electrique et Electronique par les propriétaires de résidences privées dans l'Union Européenne.

Ce symbole sur le produit ou sur son emballage indique qu'il ne doit pas être jeté avec vos ordures ménagères. Il est de votre responsabilité d'en disposer en l'amenant à un endroit désigné de collecte pour le recyclage de tous vos déchets d'équipements électrique et électronique. Pour de plus amples renseignements au sujet du recyclage de cet équipement veuillez contacter le bureau local de votre ville, votre service de ramassage des ordures ménagères ou le magasin où vous avez acheté le produit. Le recyclage des matières aidera à conserver les ressources naturelles et à s'assurer que ce sera recyclé d'une façon que cela protège la santé humaine et l'environnement.

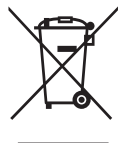